# **ViewSonic®**

**WPG-360 Wireless Presentation Gateway**

- **- User Guide**
- **- Guide de l'utilisateur**
- **- Bedienungsanleitung**
- **- Guía del usuario**
- **- Pyководство пользователя**
- **-**  使用手冊(繁中)
- **-**  使用手冊 (簡中)

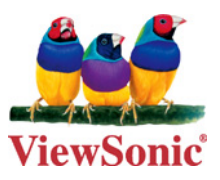

**Model No. : VS13670**

# **Informations de Conformité**

#### **Déclaration de la FCC**

Cet appareil est conforme à l'Article 15 des Réglementations de la FCC. Son opération est sujette aux deux conditions suivantes: (1) cet appareil ne doit pas provoquer d'interférence néfaste et (2) cet appareil doit accepter toute interférence reçue, y compris une interférence pouvant causer une opération indésirable.

Cet équipement a été testé et estimé conforme aux limites pour un appareil numérique de catégorie B, selon l'Article 15 des Réglementations de la FCC. Ces limites sont prévues pour fournir une protection raisonnable contre une interférence néfaste dans une installation résidentielle. Cet équipement produit, utilise et peut émettre une énergie de fréquence radio, et, s'il n'est pas installé et utilisé sleon les instructions, peut causer une interférence aux communications radio. Cependant aucune garantie n'est faite qu'une interférence ne se produira pas dans une installation particulière. Si cet équipement provoque une interférence néfaste pour la réception raido ou TV, ce qui peut être déterminé en éteignant puis rallumant l'équipement, l'utilisateur est encouragé à essayer une des mesures suivantes:

- Réorientez ou relocalisez l'antenne réceptrice.
- Augmentez la distance séparant l'équipement du récepteur.
- Connectez l'équipement dans une prise sur un circuit différent de celui sur lequel le récepteur est connecté.
- Consultez votre vendeur ou un technicien radio/TV expérimenté pour de l'aide.

Avertissement: Vous êtes averti que les changements et modifications non expressément approuvés par la partie responsable pour la compatibilité annulent votre droit d'opérer cet équipement.

#### **Pour le Canada**

- This Class B digital apparatus complies with Canadian ICES-003.
- Cet appareil numérique de la classe B est conforme à la norme NMB-003 du Canada.

#### **Conformité CE pour les Pays Européens**

L'appareil est conforme la norme EMC 2004/108/EC et à la norme sur la basse tension 2006/95/EC.

#### **Les informations suivantes ne sont destinées qu'aux pays membres de l'Union Européenne:**

La marque indiquée sur la droite désigne la conformité avec la Directive sur les Equipements Electriques et Electroniques 2002/96/EC (WEEE).

La marque indique l'exigence de NE PAS se débarrasser de l'équipement comme un déchet non-répertorié et d'utiliser les systèmes de retour et récolte sleon les réglementations locales.

Si les cellules de batteries, d'accumulateurs ou de boutons inclus dans cet appareil comportent les symboles chimiques Hg, Cd, ou Pb, cela signifie que la batterie contient une charge en métaux lourds de plus de 0,0005% de mercure, plus de 0,002% de cadmium, ou plus de 0,004% de plomb.

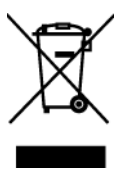

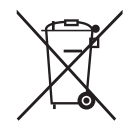

#### **Règlement du FCC sur l'exposition aux radiations**

Cet équipement doit être installé et utilisé à une distance minimum de 20cm entre le radiateur et votre corps.

Cet appareil sans fil est conforme à la partie 15 du règlement du FCC. Son utilisation est soumise aux deux conditions suivantes : (1) cet appareil ne doit pas causer d'interférences nuisibles, et (2) cet appareil doit accepter toutes les interférences reçues, y compris les interférences susceptibles de causer un fonctionnement indésirable.

#### **Remarque concernant l'Industrie au Canada**

Cet appareil sans fil est conforme à la norme canadienne RSS-210. Pour éviter les interférences radio du service accrédité, cet appareil a été conçu pour être utilisé à l'intérieur et loin des fenêtres afin de fournir une protection maximum. Vous devrez obtenir une autorisation pour pouvoir utiliser l'équipement (ou son antenne de transmission) à l'extérieur. L'installateur de cet équipement radio doit s'assurer que l'antenne est située ou orientée de façon à ne pas émettre des ondes de radio fréquence en quantité supérieure aux limites acceptables pour la population selon le Ministère de la Santé du Canada ; consultez le Code de sécurité No 6, disponible sur le site du Ministère de la Santé du Canada www.hc-sc.gc.ca/rpb.

# **Déclaration de conformité R&TTE**

Cet appareil sans fil est conforme aux conditions essentielles de la Directive R&TTE de l'Union Européenne (1999/5/EC). Cet équipement est conforme aux normes suivantes :

 ETSI EN 300 328 EN 301 489-01 EN 301 489-17 EN 62311

**Pays concernés:** Allemagne, GB, Hollande, Belgique, Suède, Danemark, Finlande, France, Italie, Espagne, Autriche, Irlande, Portugal, Grèce, Luxembourg, Estonie, Lettonie, Lituanie, République tchèque, Slovaquie, Slovénie, Hongrie, Pologne et Malte.

# **Déclaration de conformité RoHS (LSDEEE)**

Ce produit a été conçu et fabriqué dans le respect de la directive 2002/95/EC du Parlement Européen et du Conseil relative à la limitation de l'utilisation de certaines substances dangereuses dans les équipements électriques et électroniques (Directive RoHS - LSDEEE) et il est déclaré respecter les valeurs de concentration maximum définies par le Comité technique d'adaptation (TAC) européen, qui sont les suivantes:

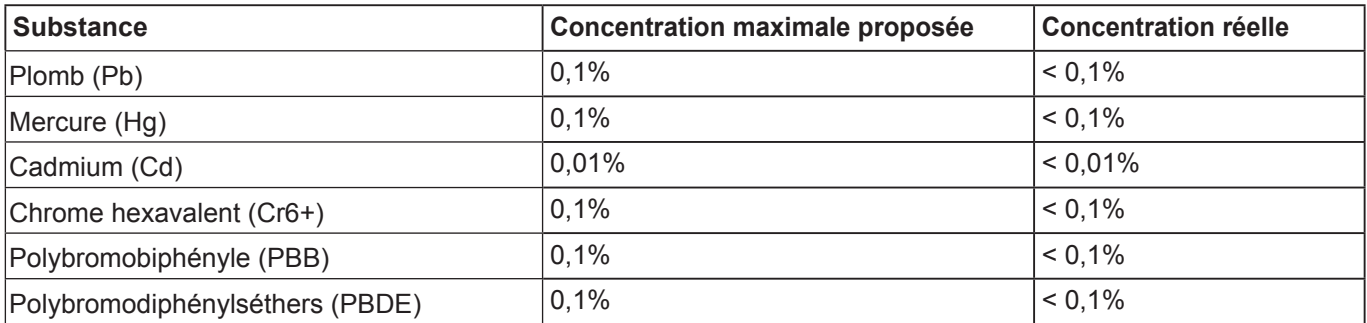

Certains composants de produits mentionnés ci-dessus ne sont pas soumis à ces limitations, conformément aux dispositions de l'Annexe de la Directive RoHS (LSDEEE). Il s'agit des composants suivants:

Exemples de composants exemptés:

- 1. Le mercure contenu dans les lampes fluorescentes compactes ne dépassant pas 5 mg par lampe ainsi que dans les lampes non spécifiées dans l'Annexe de la Directive RoHS (LSDEEE).
- 2. Le plomb dans le verre des tubes cathodiques, les composants électroniques, les tubes fluorescents et les composants électroniques en céramique (p.ex. les dispositifs piézolectriques).
- 3. Le plomb dans les soudures à haute température de fusion (c'est-à-dire les alliages à base de plomb contenant 85% ou plus de plomb en poids).
- 4. Le plomb en tant qu'élément d'alliage dans l'acier contenant jusqu'à 0,35 % de plomb en poids, dans l'aluminium contenant jusqu'à 0,4 % de plomb en poids et dans les alliages de cuivre contenant jusqu'à 4 % de plomb en poids.

# **Informations de copyright**

Copyright © ViewSonic® Corporation, 2011. Tous droits réservés.

ViewSonic® et le logo des trois oiseaux, ainsi que OnView®, ViewMatch™ et ViewMeter® sont des marques déposées par ViewSonic® Corporation.

Intel®, Pentium®, et Atom™ sont des marques déposées d'Intel Corporation.

Décharge de responsabilité : La société ViewSonic® Corporation ne peut être tenue pour responsable d'erreurs techniques ou d'impression ni d'omissions dans le présent manuel ; dommages directs ou indirects résultant de la livraison, des performances ou de l'utilisation de ce produit; ViewSonic® Corp. décline également toute responsabilité vis-à-vis des performances ou de l'utilisation de ce produit.

Dans un souci amélioration constant de ses produits, ViewSonic® Corporation se réserve le droit de modifier les spécifications du produit sans avis préalable. Les informations contenues dans ce document peuvent changer sans préavis.

Aucune partie de ce document ne peut être copiée, reproduite ou transmise par quelque moyen que ce soit, dans n'importe quel but, sans l'autorisation écrite préalable de ViewSonic® Corporation.

# **Enregistrement du produit**

Pour répondre à vos besoins à venir et pour recevoir toutes les informations supplémentaires au moment de leur parution, veuillez enregistrer votre produit par le biais d'Internet à l'adresse suivante: www.viewsonic.com.

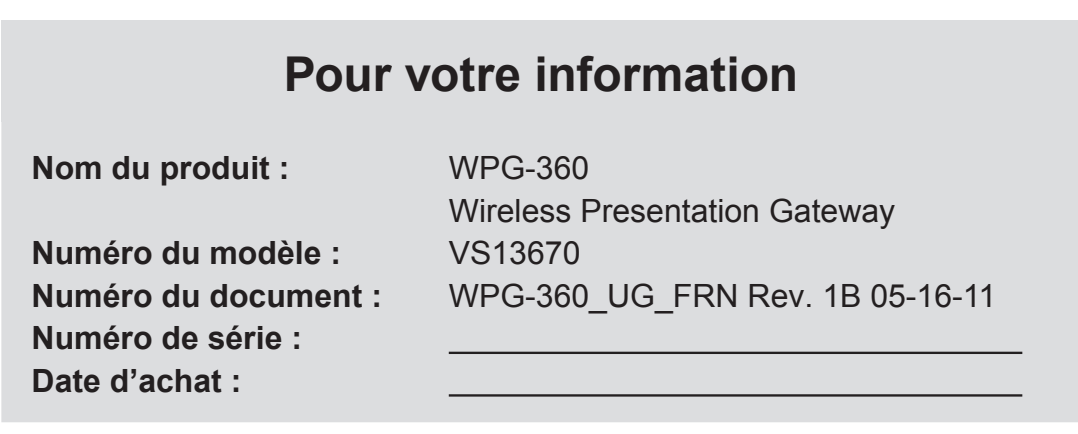

#### **Elimination du produit en fin de vie**

ViewSonic respecte l'environnement et fait des efforts allant dans le sens d'un environnement de travail et de vie écologiques. Merci d'oeuvrer aussi pour une informatique plus intelligente et plus écologique. Pour en savoir plus, veuillez visiter le site web de ViewSonic.

Etats-Unis et Canada: http://www.viewsonic.com/company/green/recycle-program/

Europe: http://www.viewsoniceurope.com/uk/support/recycling-information/

Taiwan: http://recycle.epa.gov.tw/recycle/index2.aspx

# Table des matières

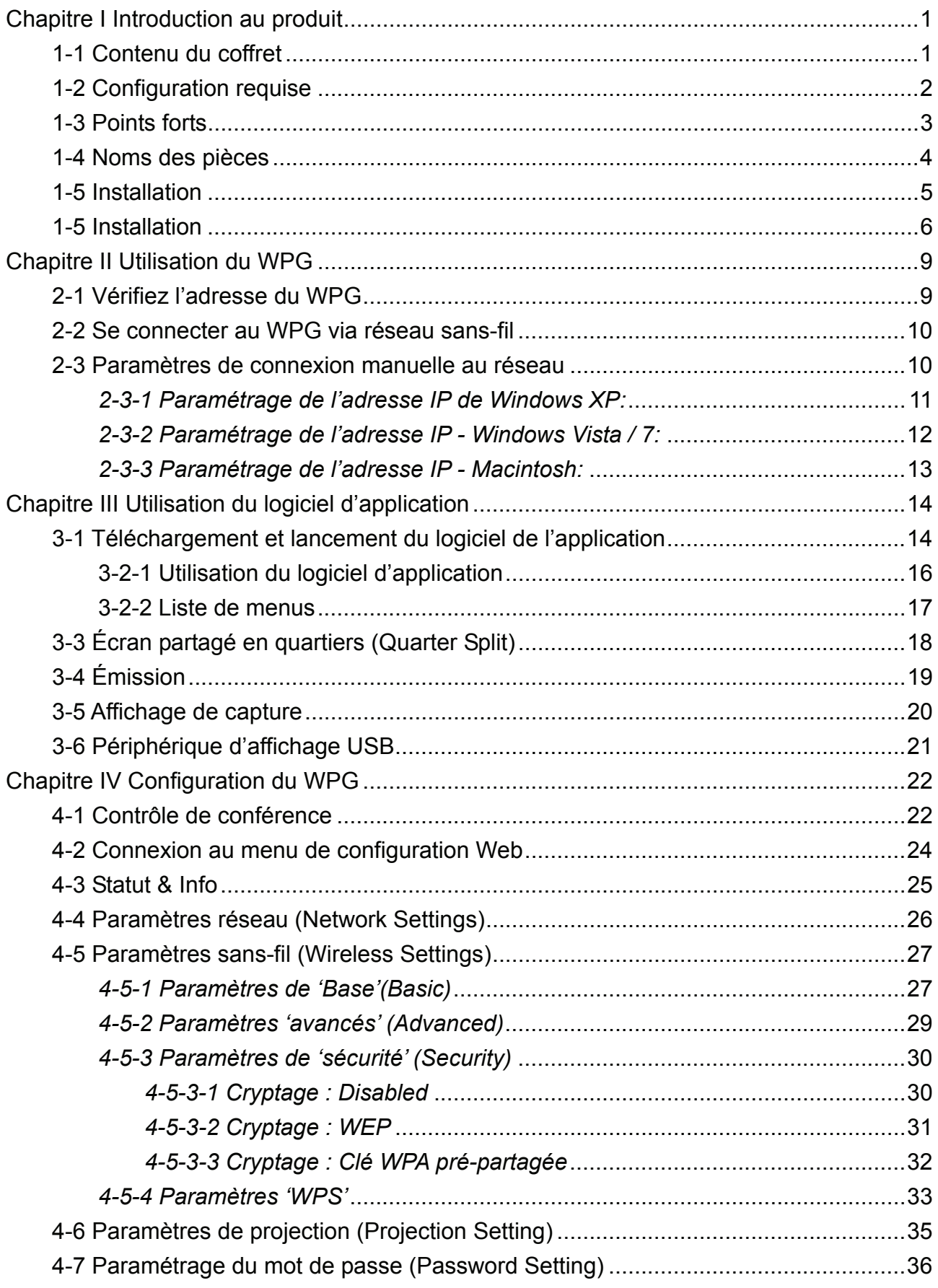

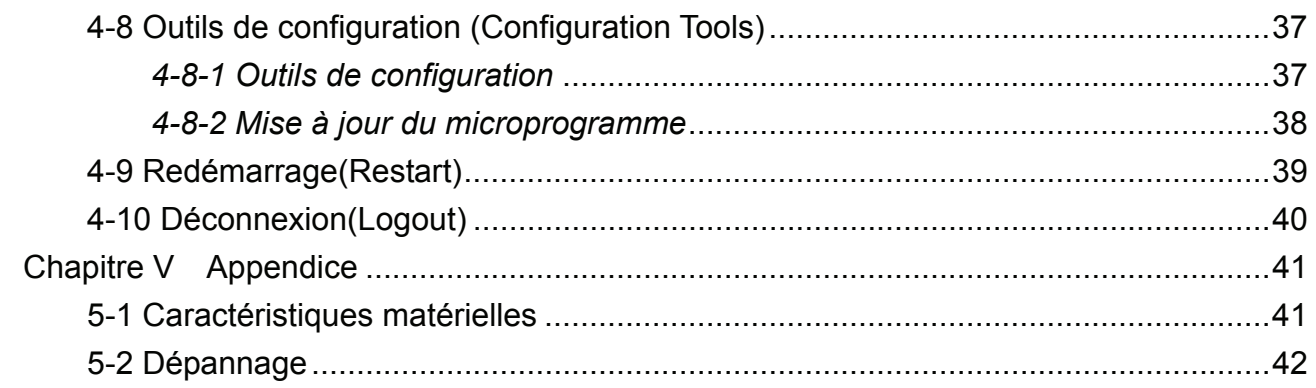

## **Chapitre I Introduction au produit**

Merci d'avoir acheté le ViewSonic Wireless Presentation Gateway WPG-360. Cette section vous présente le WPG-360 (aussi appelé WPG dans ce guide utilisateur).

#### **1-1 Contenu du coffret**

- (1) WPG-360 (2) Câble-rallonge du récepteur IR (3) Câble-rallonge de la source d'alimentation secteur (4) Câble VGA (5) Télécommande (6) Câble USB (7) Adaptateur CA (8) CD-ROM
- (9) Guide d'Installation

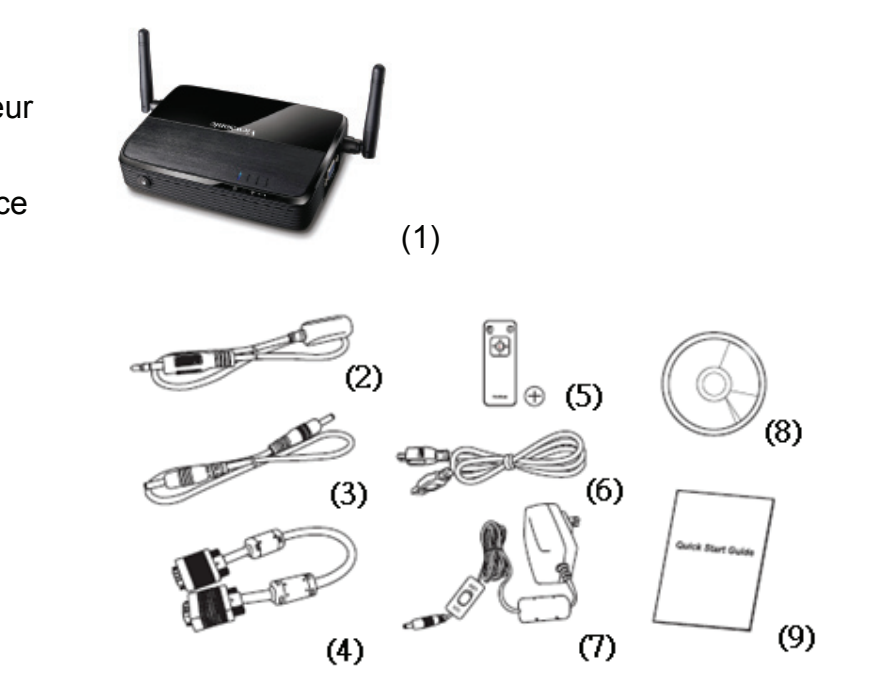

# **1-2 Configuration requise**

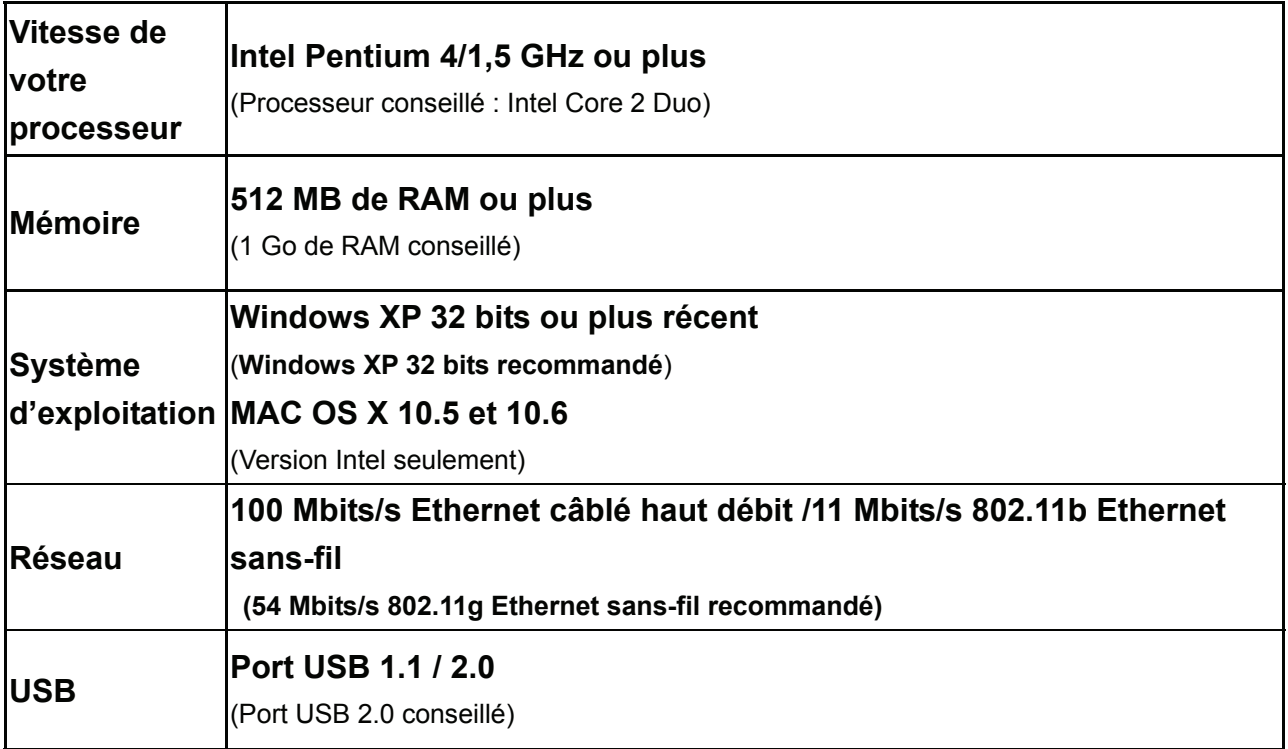

#### **1-3 Points forts**

Merci d'avoir choisi ce produit. Ce produit permet à plusieurs utilisateurs de se connecter à un même projecteur par réseau câblé ou sans-fil et éviter toute connexion par câble VGA.

Fonctionnalités

- 1. Compatibilité sans-fil 802.11 b/g/n.
- 2. Prend en charge la connectivité sans-fil et Ethernet(câblée)
- 3. Connexion VGA
- 4. Contrôle de conférence
- 5. Prend en charge plusieurs utilisateurs en même temps *avec* écran partagé en quartiers
- 6. WPS (Paramétrage de protection Wi-Fi)
- 7. Résolution en sortie : 1400x1050, 1280x800, 1024x768, 800x600.
- 8. Mise à jour logicielle via Internet.
- 9. Sécurité réseau.
- 10. Télécommande pour présentations
- 11. Capture vidéo, pour capturer des images d'écran pour les projections.
- 12. Périphérique d'affichage USB (non pris en charge sur MAC)
- 13. Transmission de l'écran de l'ordinateur ou d'images.

# **1-4 Noms des pièces**

## *Vue avant*

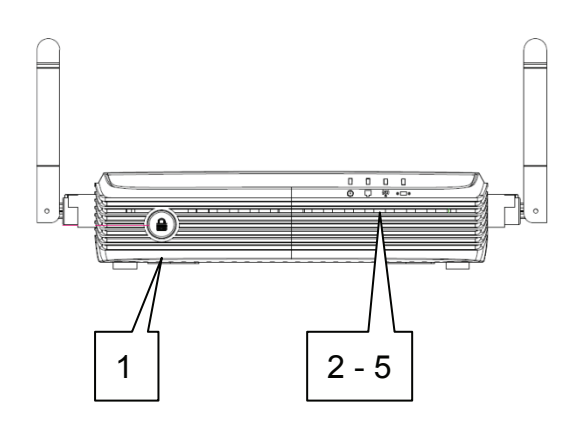

# *Vue arrière*

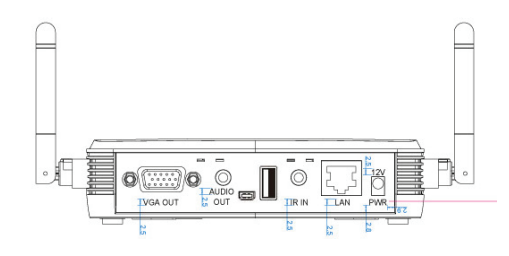

# *Vue latérale*

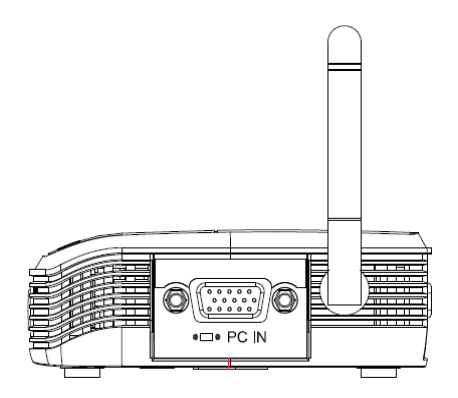

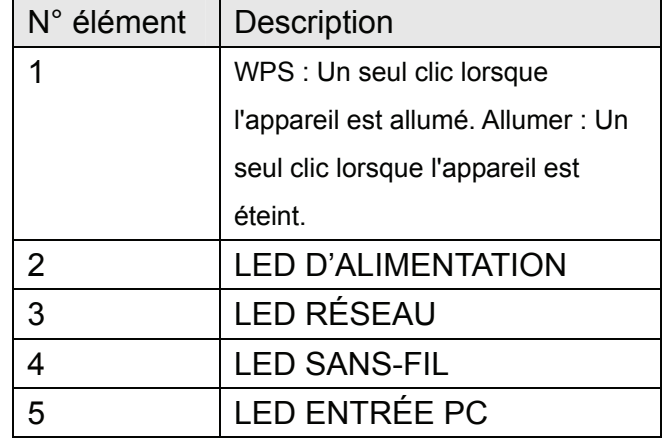

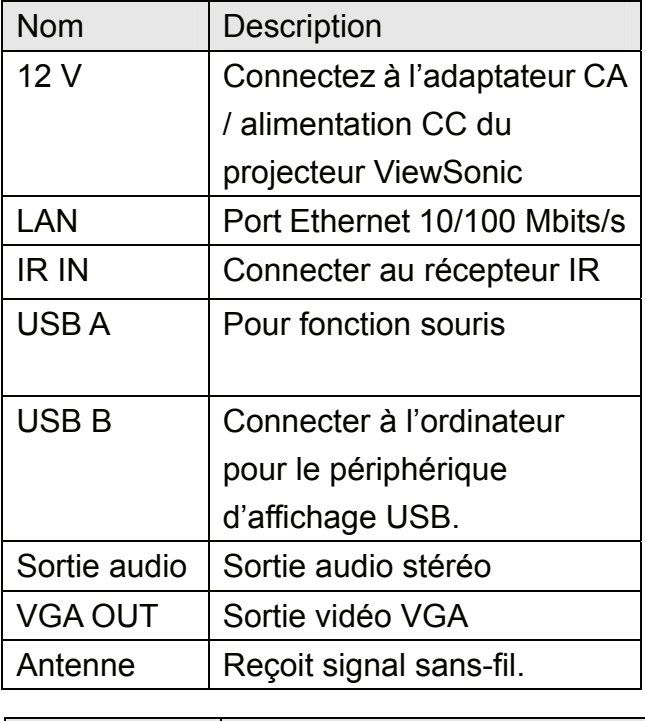

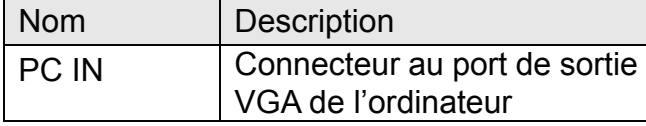

#### *Note :*

*1) Paramétrage de protection Wi-Fi du WPS.*

## *Télécommande*

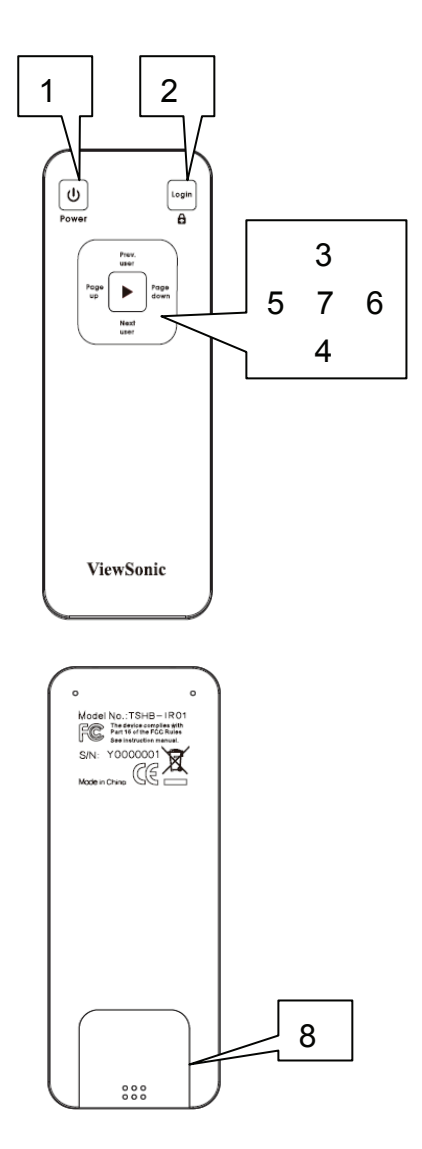

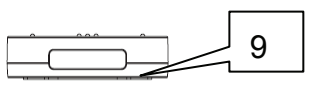

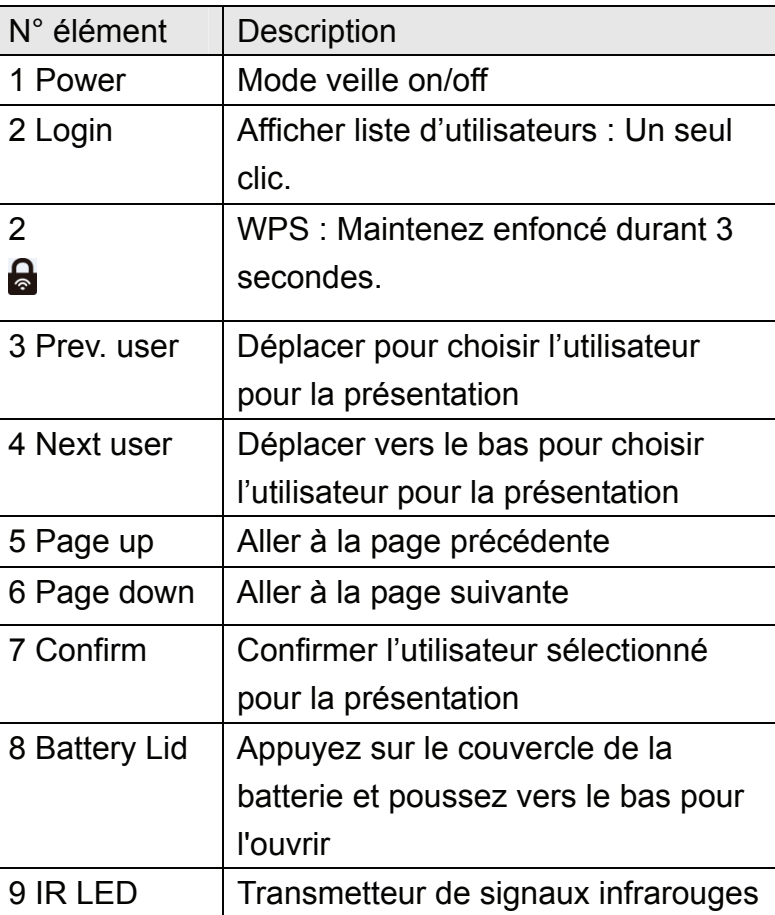

#### *Note :*

*1) La distance maximale de la télécommande est de 7 mètres. La distance sera réduite dans certains environnements, ou lorsque la batterie est faible.*

*2) S'il y a une forte source de lumière à proximité du WPG et/ou de la télécommande, la télécommande peut ne pas fonctionner correctement.* 

# **1-5 Installation**

## Connexion à votre périphérique

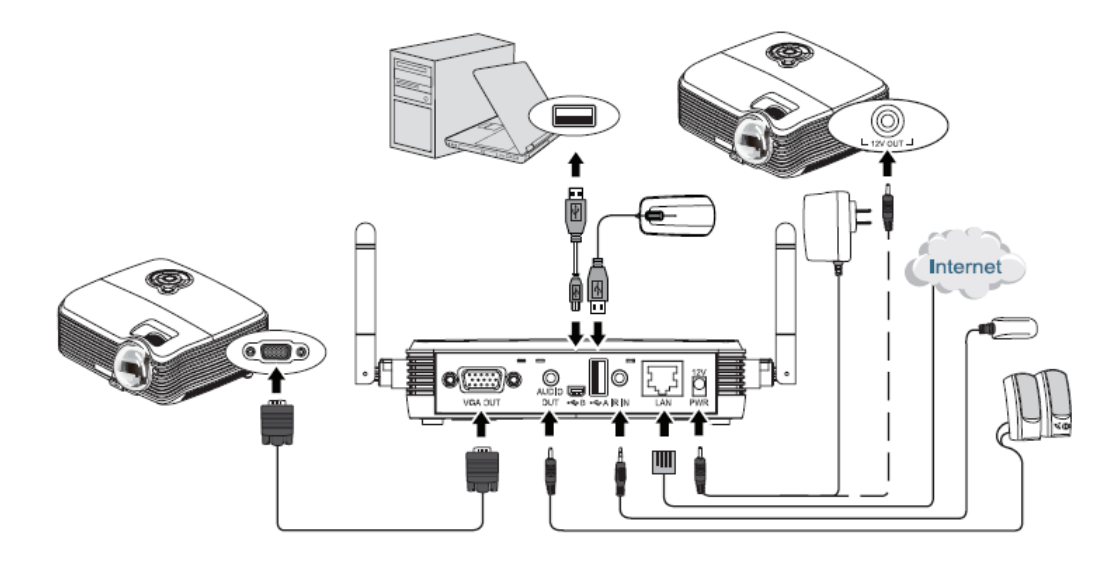

## Instructions pour la mise en marche

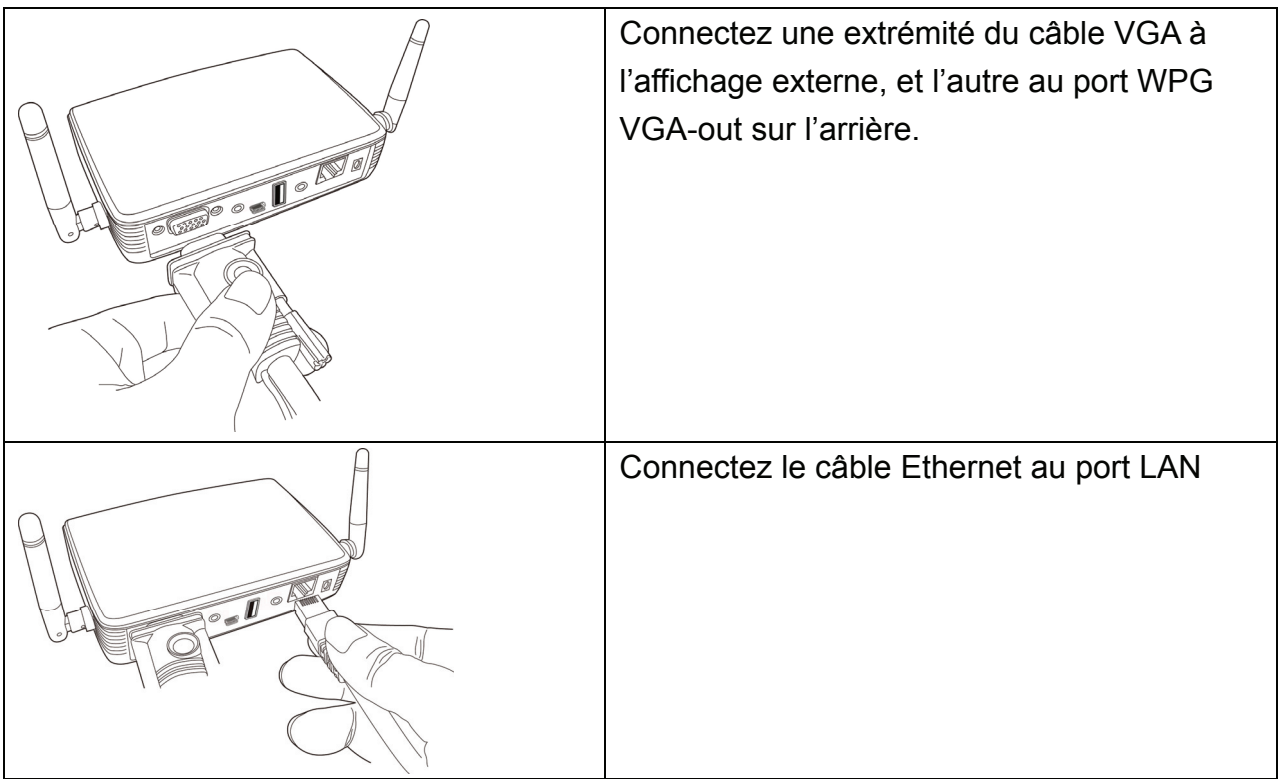

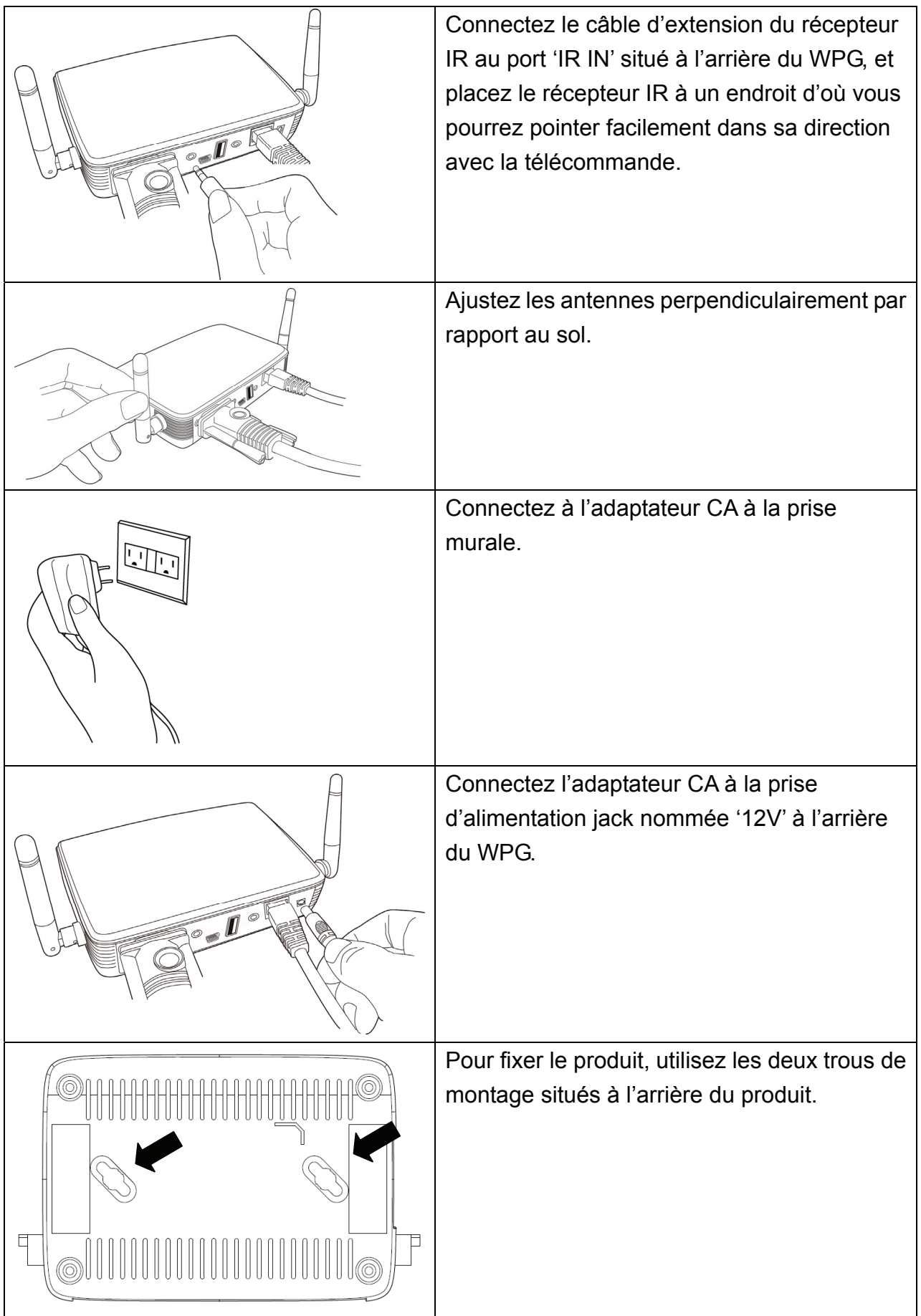

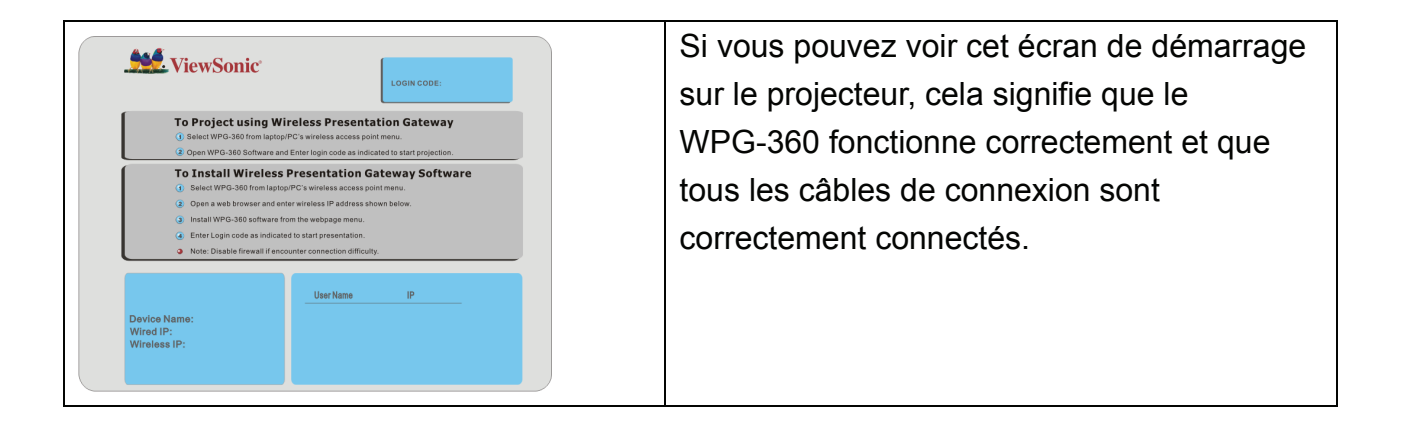

*Note :* 

*N'UTILISEZ PAS DE STICKER VELCRO UNIQUEMENT POUR FIXER LE PRODUIT À UN MUR !*

#### **Chapitre II Utilisation du WPG**

#### **2-1 Vérifiez l'adresse du WPG**

Lorsque le WPG est alimenté, vérifiez l'affichage connecté, vous pouvez voir l'adresse IP et la page d'instruction du code de connexion:

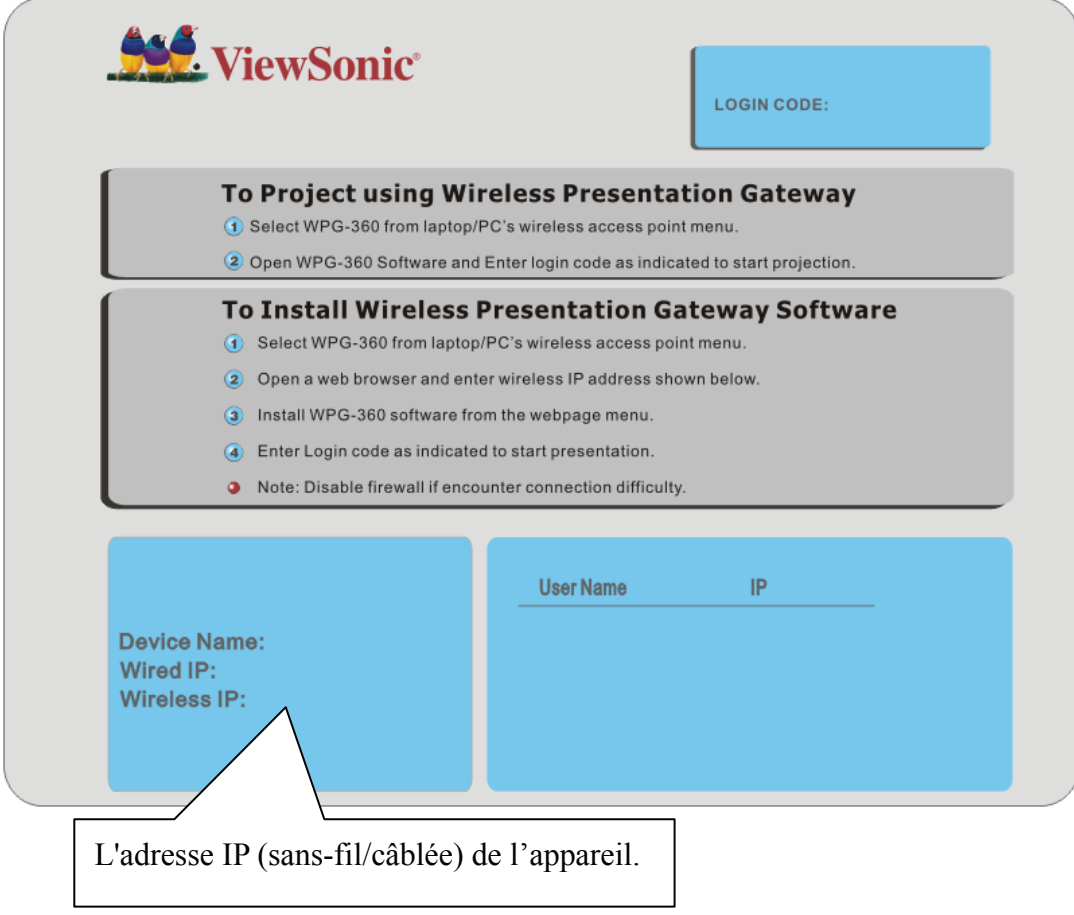

Vous pouvez vous connecter au WPG avec l'adresse IP du type de connexion que vous utilisez (sans-fil/câblée).

#### **2-2 Se connecter au WPG via réseau sans-fil**

Utilisez votre fenêtre de connexion Réseau sans-fil de l'ordinateur pour accéder à un réseau sans-fil disponible. Sélectionnez l'appareil à partir de la liste. Cliquez sur Connect. Le nom par défaut de l'appareil est WPG-360.

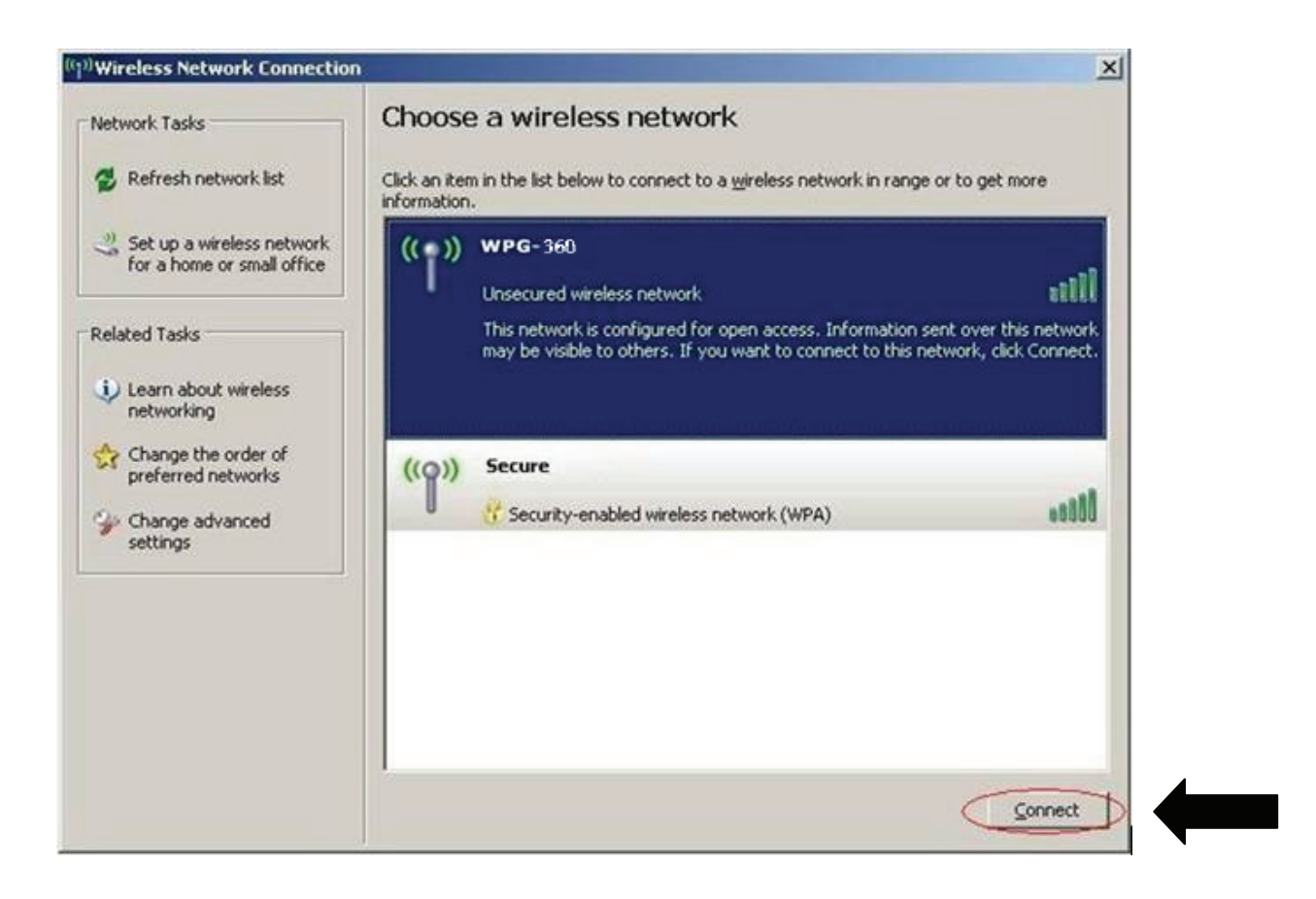

Note : Si vous utilisez un client sans-fil autre que celui de Windows, l'écran ci-dessus peut être différent. Pour plus d'informations, consultez votre guide utilisateur PC.

#### **2-3 Paramètres de connexion manuelle au réseau**

S'il n'y a pas de serveur DHCP disponible sur votre réseau LAN, veuillez suivre les instructions suivantes pour régler l'adresse IP de l'ordinateur.

*Si le système d'exploitation de votre ordinateur est…* 

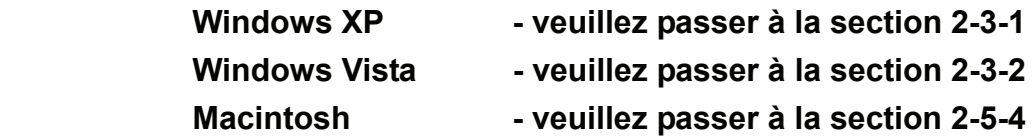

# *2-3-1 Paramétrage de l'adresse IP de Windows XP:*

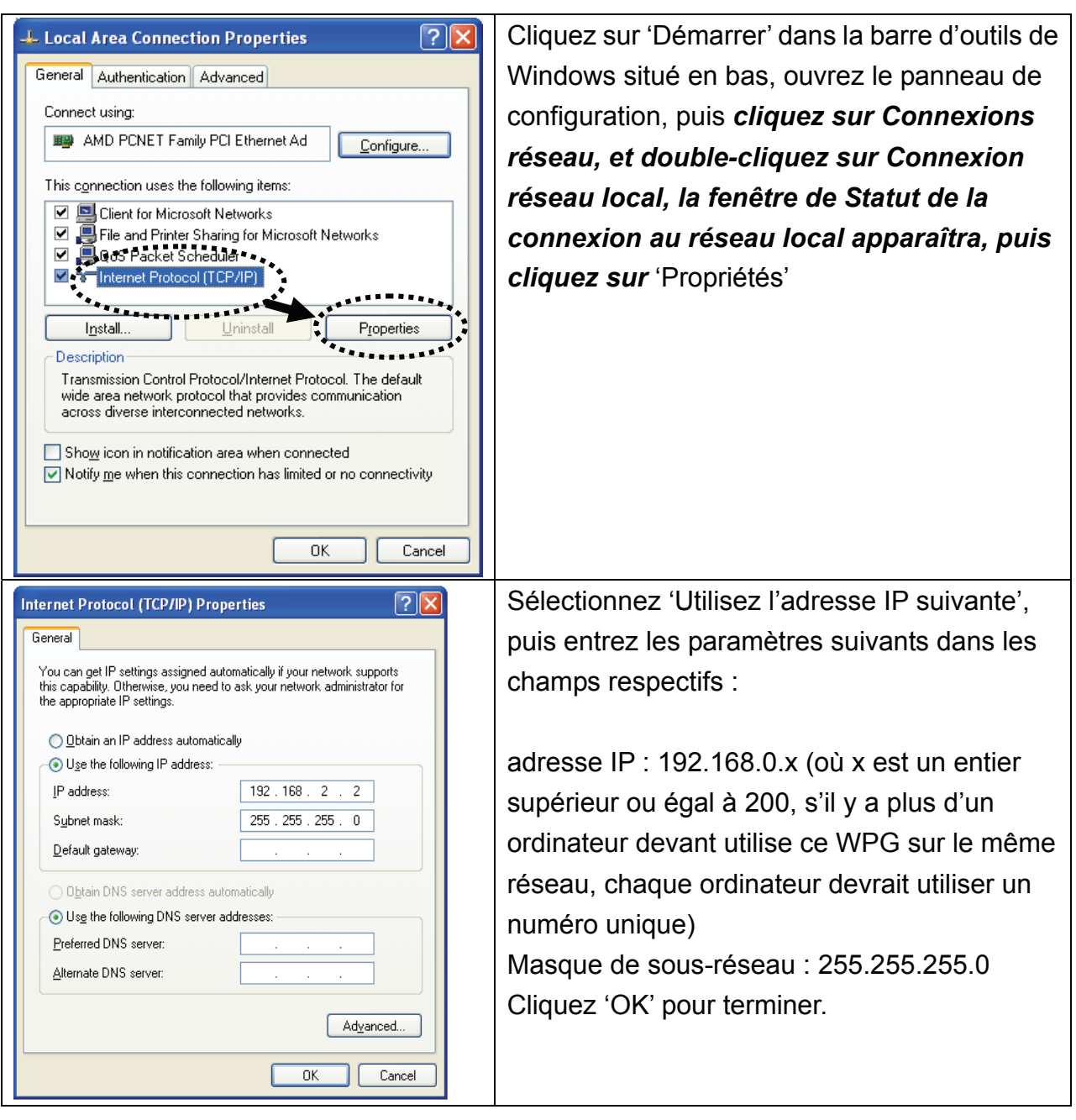

#### *2-3-2 Paramétrage de l'adresse IP - Windows Vista / 7:*

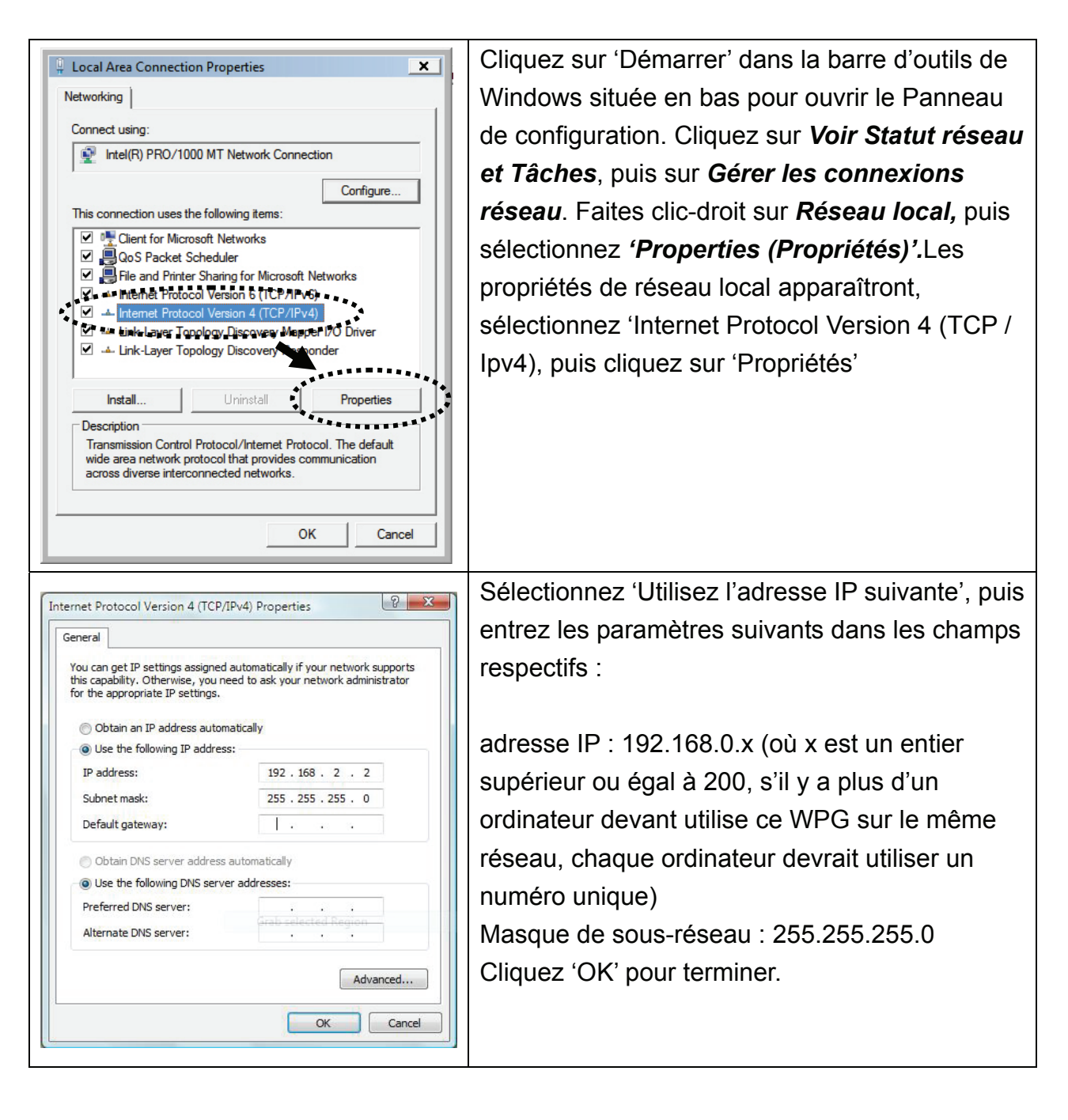

# *2-3-3 Paramétrage de l'adresse IP - Macintosh:*

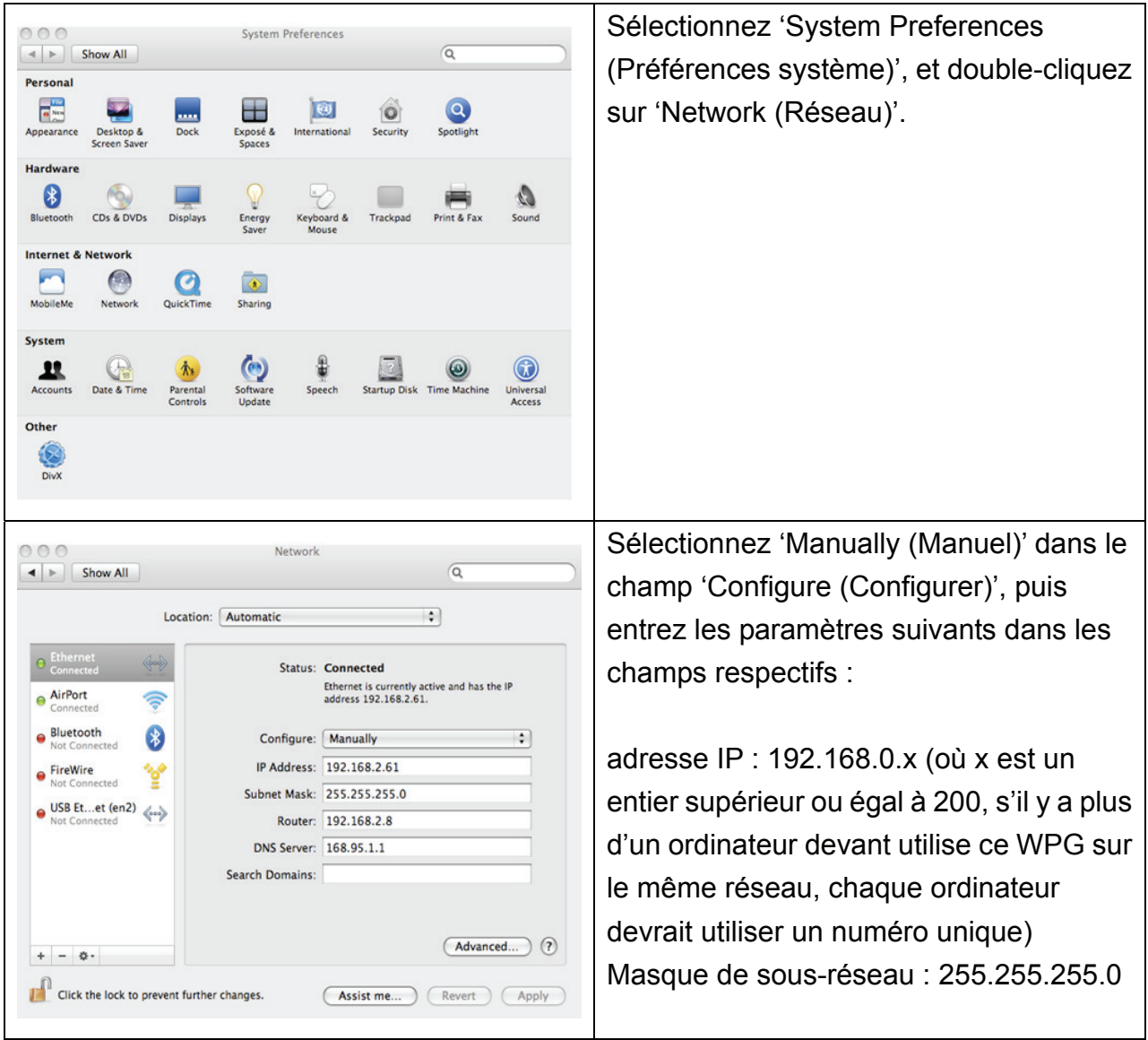

## **Chapitre III Utilisation du logiciel d'application**

#### **3-1 Téléchargement et lancement du logiciel de l'application**

Avant l'utilisation par le PC du WPG, le logiciel doit être installé en premier. Veuillez suivre les instructions pour télécharger et installer le logiciel WPG conformément à votre système :

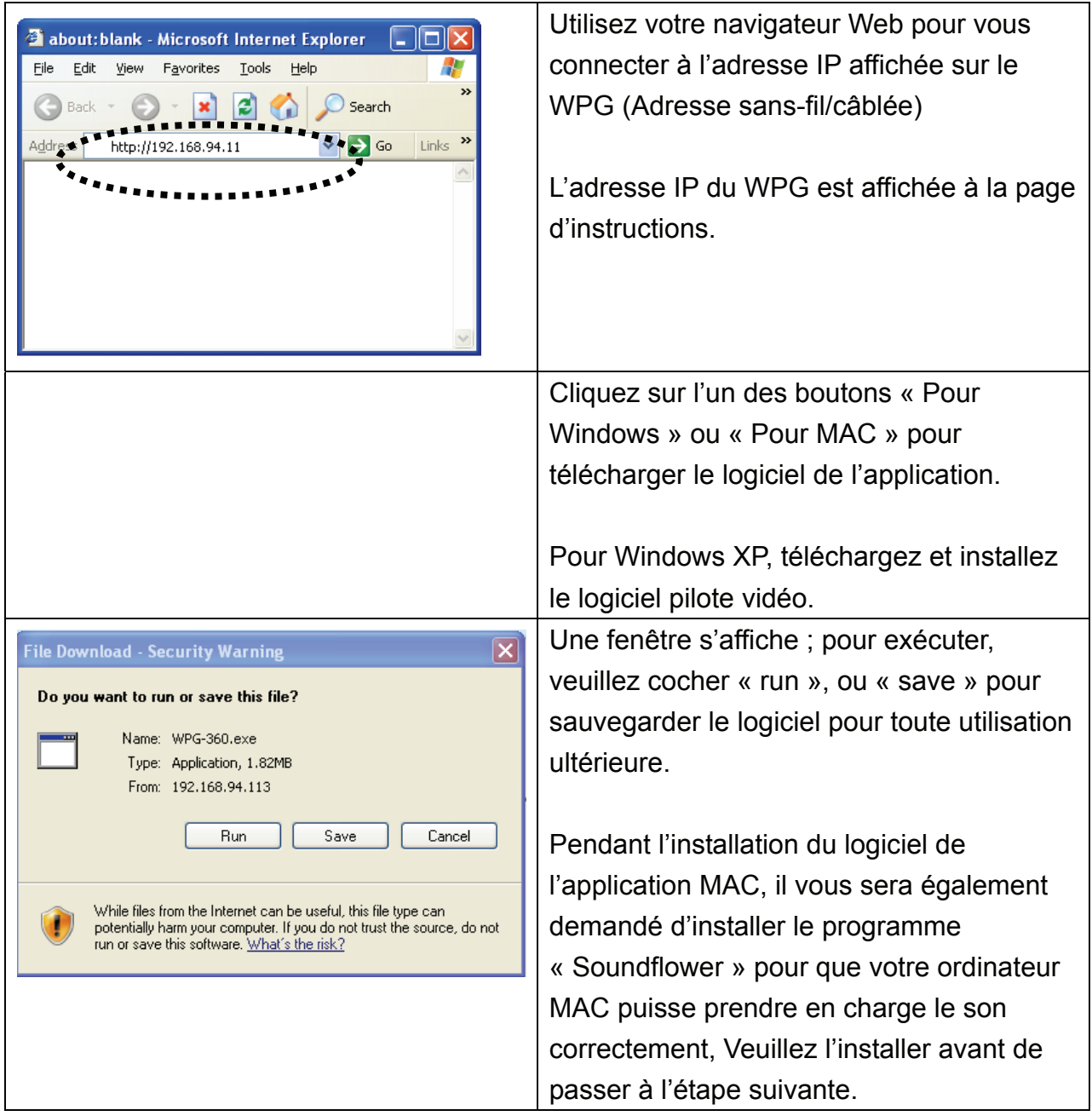

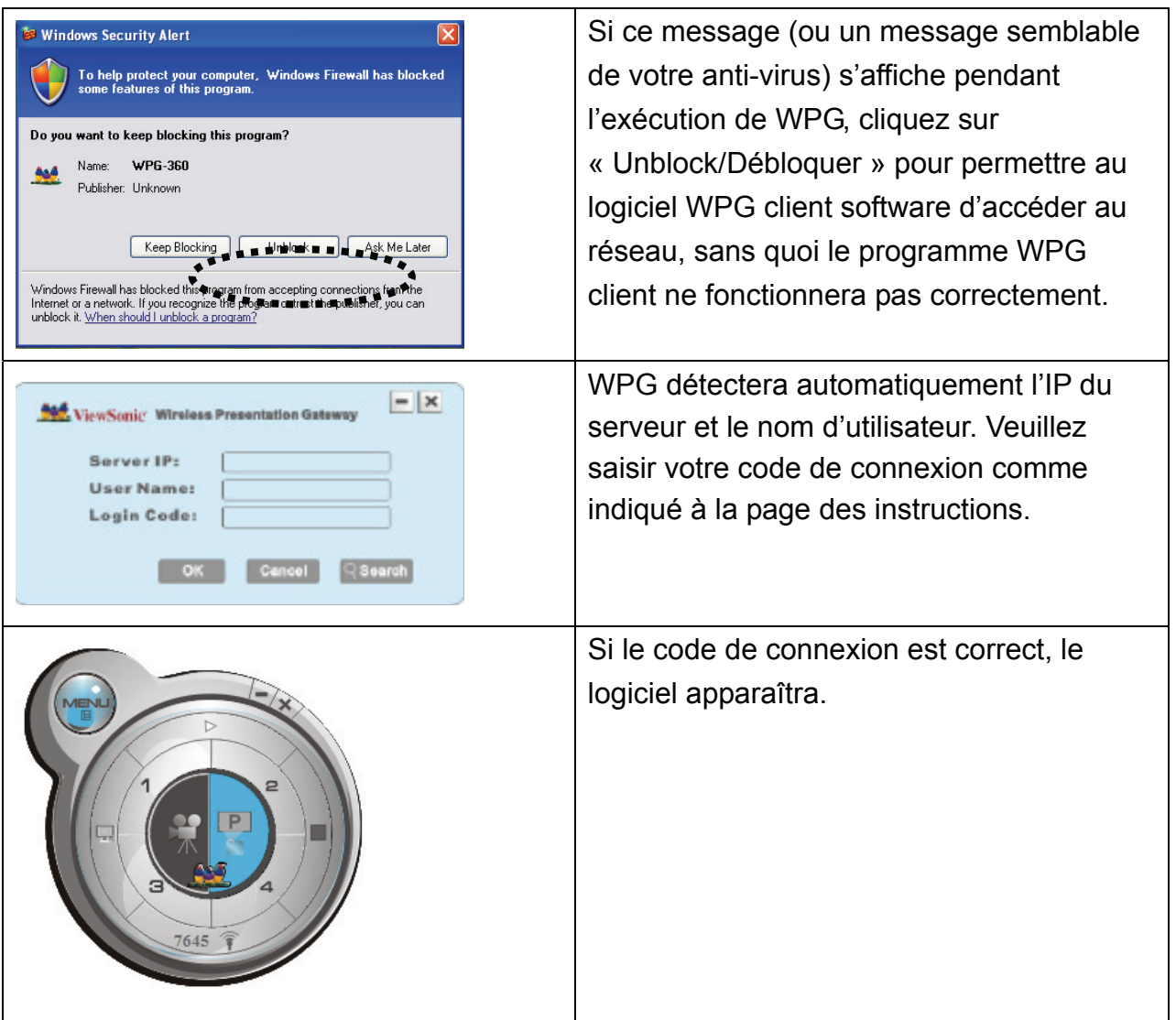

#### NB :

‧Si la résolution d'écran de votre ordinateur n'est pas 1024x768, le message suivant s'affichera :

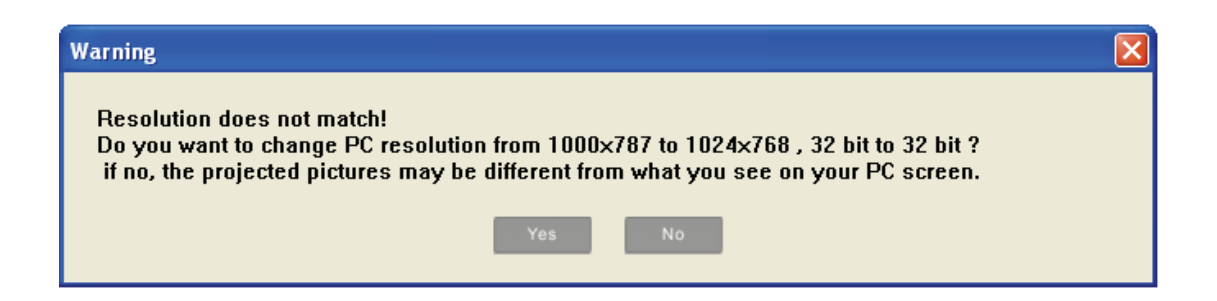

Cliquez « OUI » pour régler automatiquement la résolution de l'écran de votre ordinateur, ou « NON » pour conserver la résolution d'origine. Dans ce cas, une partie de la surface d'affichage du projecteur pourrait ne pas être utilisable.

‧Si aucun WPG n'est trouvé dans votre réseau, vérifiez si votre périphérique WPG est allumé ou si le câble Ethernet est correctement branché.

# **3-2-1 Utilisation du logiciel d'application**

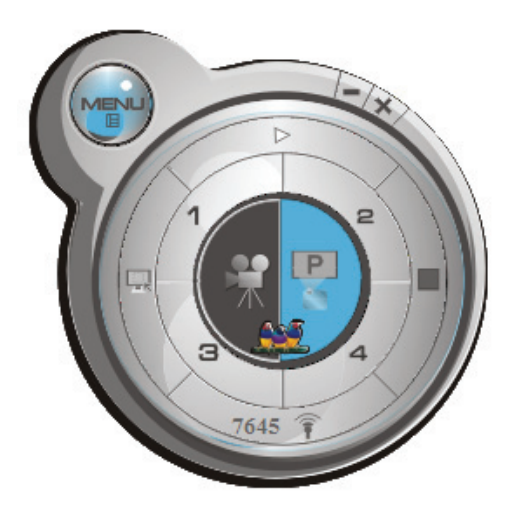

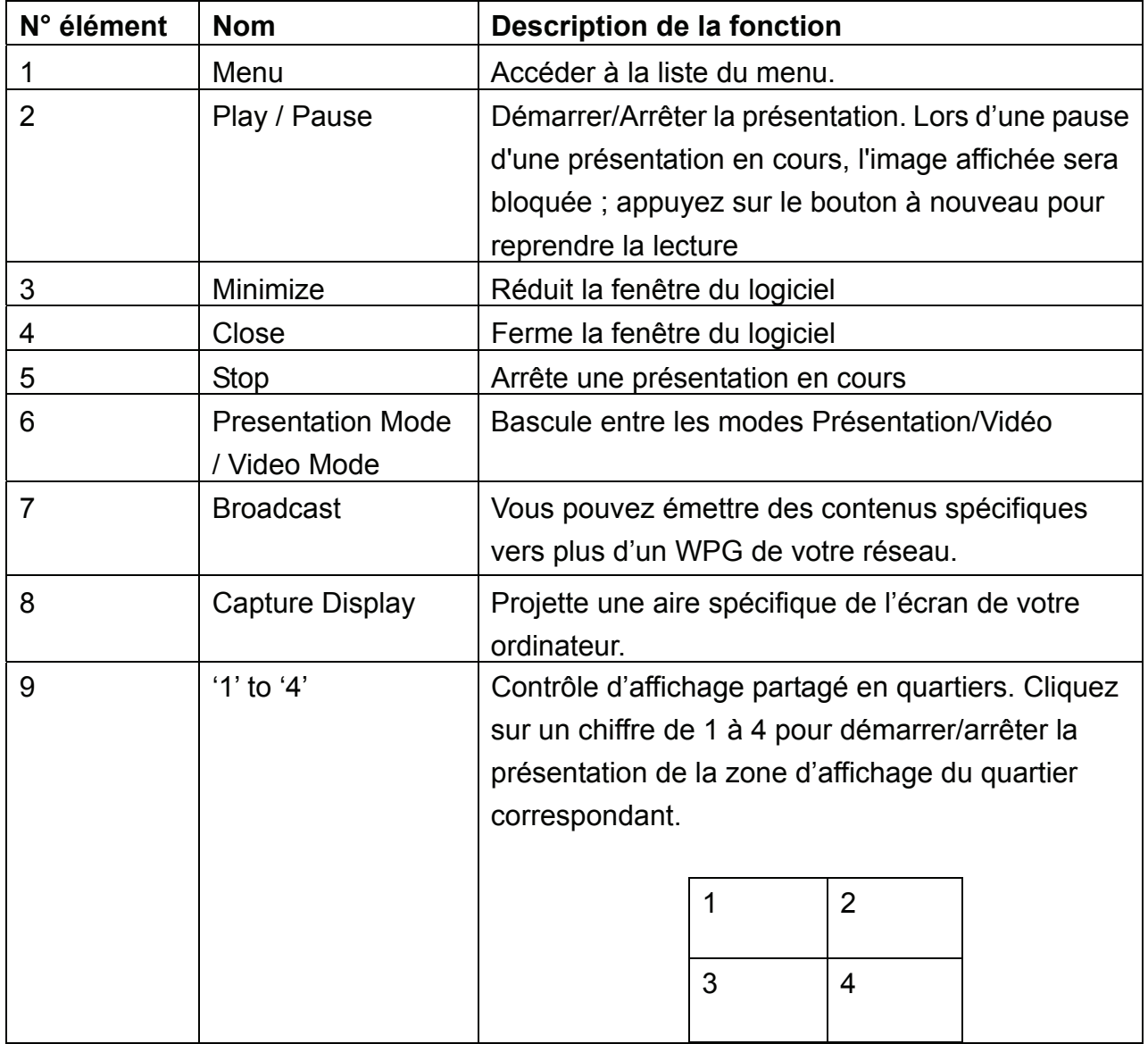

## **3-2-2 Liste de menus**

En plus des boutons, vous pouvez également cliquer sur le bouton 'Menu' pour accéder à la liste de menus.

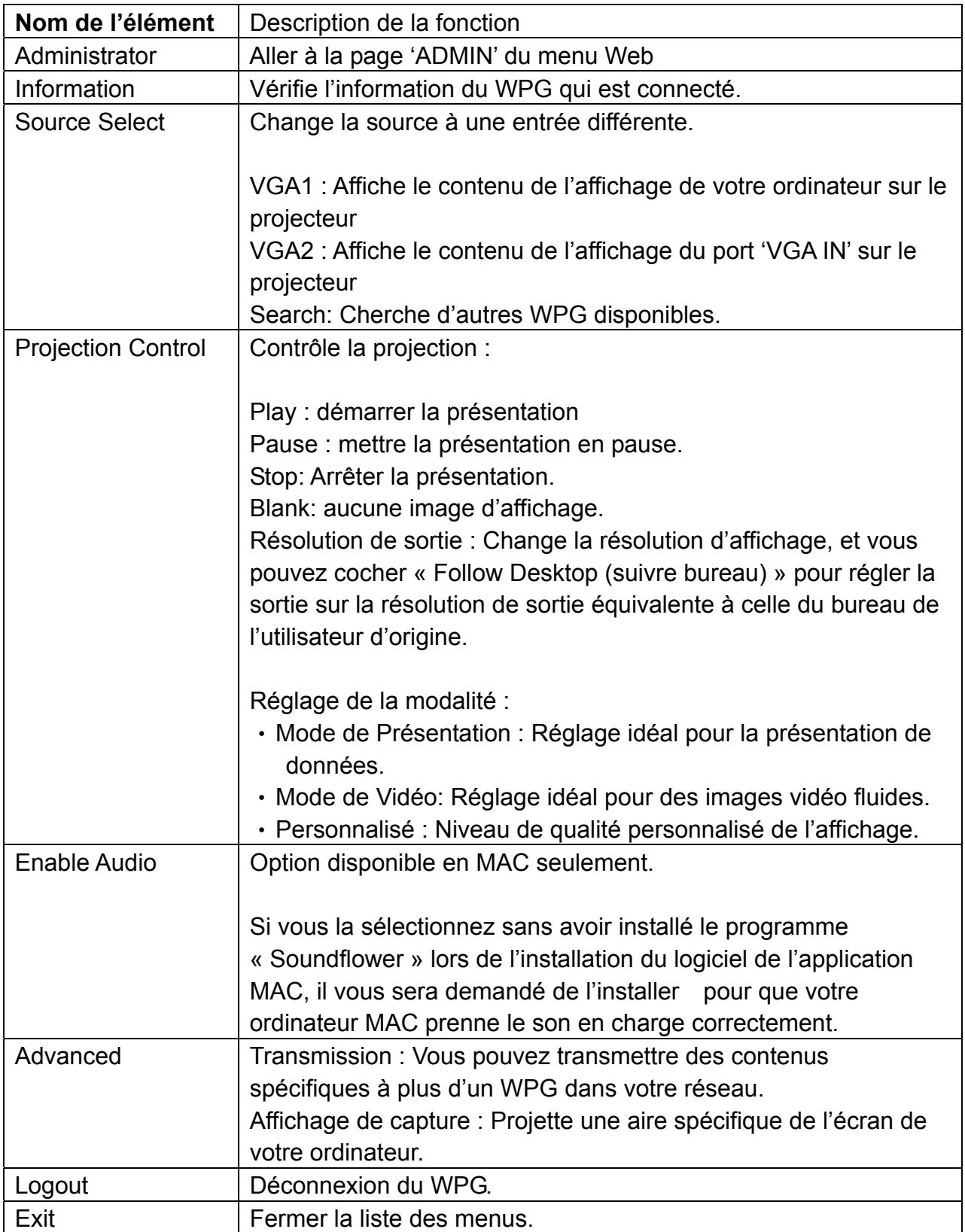

## **3-3 Écran partagé en quartiers (Quarter Split)**

Lorsqu'il y a plus d'un présentateur, vous pouvez utiliser cette fonction pour afficher jusqu'à 4 contenus présentateur à présenter sur l'écran d'affichage simultanément.

Pour utiliser la fonction Quarter Split (Écran partagé en quartiers), veuillez vous connecter sur le WPG, et sélectionner une clé (1 à 4) pour présenter :

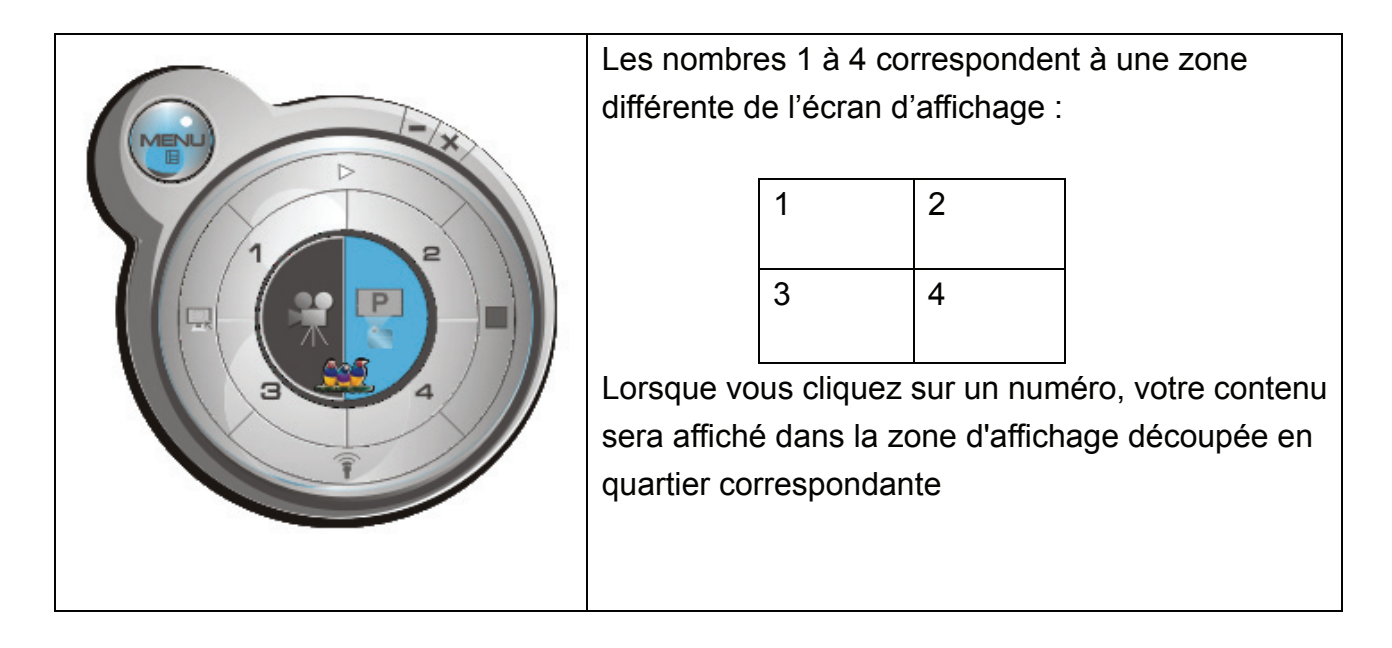

Pour afficher le contenu en mode plein écran, cliquez simplement sur le bouton 'Play' ; pour revenir en affichage partagé, cliquez sur une des touches de 1 à 4.

**NOTE: Lorsque 'Presentation Lock' est coché, personne ne pourra interrompre une présentation en cours.** 

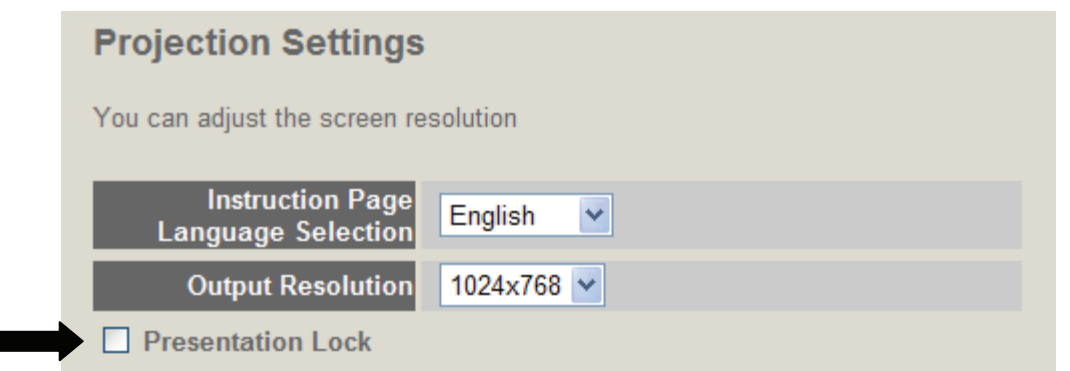

Г

# **3-4 Émission**

Grâce à cette fonction, vous pouvez diffuser le contenu à de multiples WPG simultanément dans votre réseau, rien qu'en cochant dans la liste les WPG souhaités.

Pour activer la fonction émission, cliquez sur le bouton Émission il ou sélectionnez Menu -> Avancé -> Émission, et le panneau de commnade d'émission s'affichera :

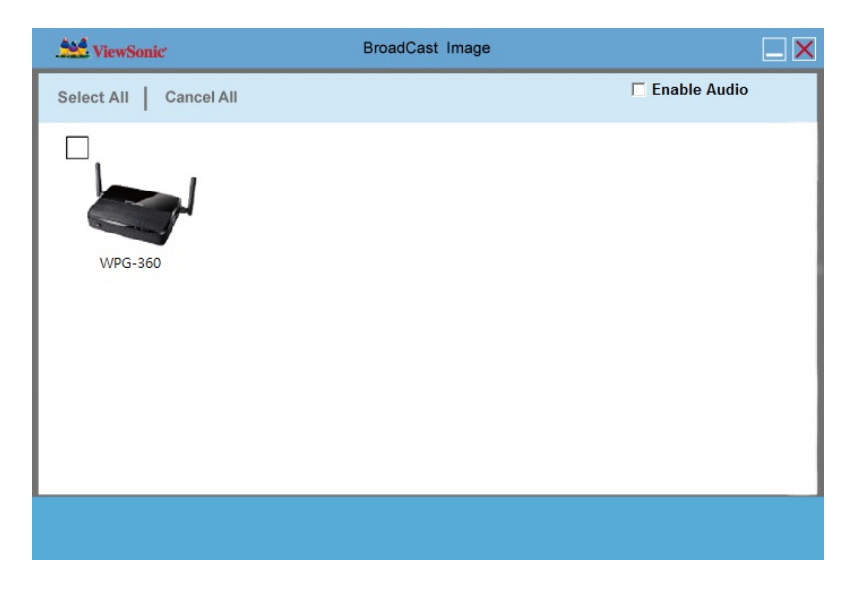

Voici ci-après la description de chaque fonction :

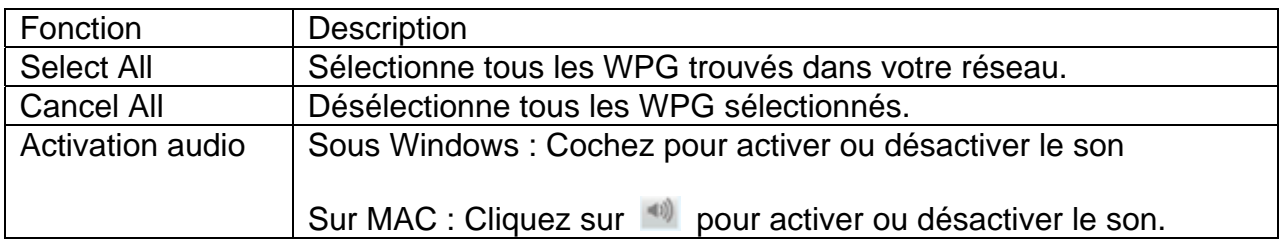

NB :

‧ La transmission ne fonctionnera pas pendant la présentation. Arrêtez la présentation avant l'utilisation.

NB :

‧ Le nom du périphérique affiché en émission peut comporter au maximum 15 caractères.

#### **3-5 Affichage de capture**

Projette une aire spécifique de l'écran de votre ordinateur.

Pour utiliser cette fonction, cliquez sur le bouton « Capture Display » ..., ou sélectionner

Menu -> Avancé -> Affichage de la capture.

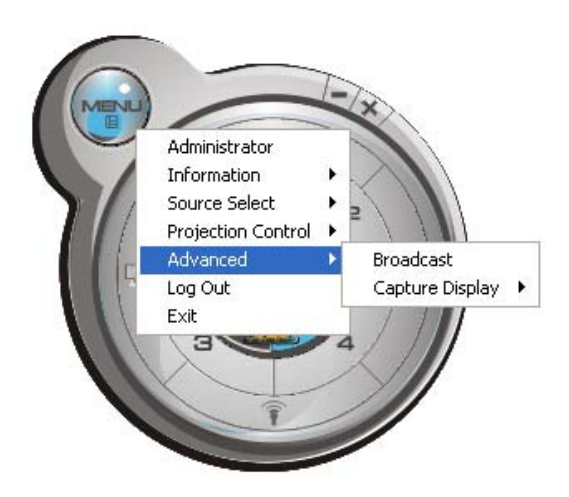

Voici ci-après la description de chaque fonction :

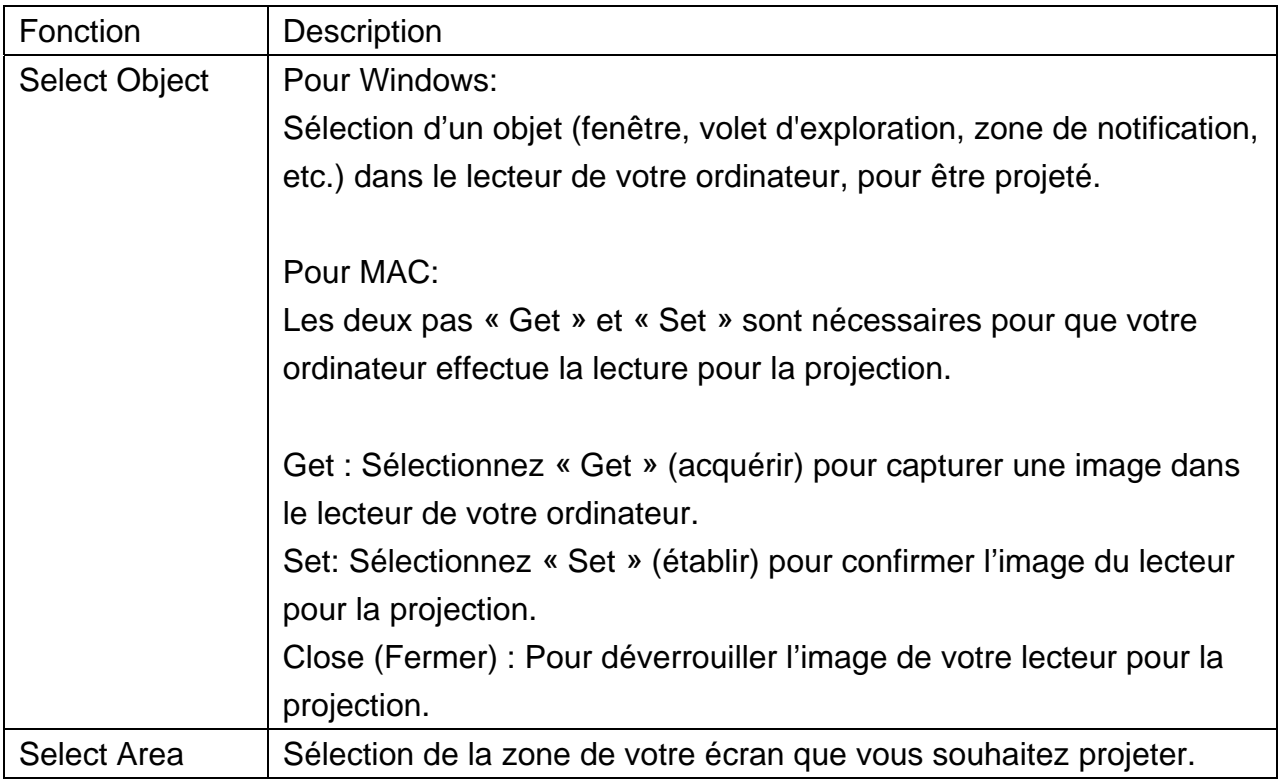

Une fois que vous avez sélectionné un objet ou une zone pour être projetés, cliquez sur le bouton « Play » pour démarrer la projection. Dans cette modalité, seuls l'objet ou la zone sélectionnés seront projetés.

#### **3-6 Périphérique d'affichage USB**

Cette fonction vous permet de projeter l'écran de votre ordinateur sur l'écran de projection à travers la connexion Mini USB type B et un câble USB type A.

Une fois la connexion et la détection effectuées avec succès, une fenêtre de dialogue émergera automatiquement en vous demandant d'exécuter « vsPresenter » pour envoyer l'écran de votre PC à la sortie projection. Si cette fenêtre ne s'affiche pas, accédez au disque « vsPresenter » depuis « COMPUTER » et exécutez « vsPresenter.exe ».

NB :

- ‧Pendant le fonctionnement du périphérique d'affichage USB, seules les touches
- « Lecture », « Arrêt », « Pause », « Réduire », et « Fermer » sont disponibles.
- ‧Si l'image ne se projette pas, désactivez le pare-feu de votre système.
- ‧Le périphérique d'affichage USB ne fonctionnera pas si quelqu'un est en train de faire la présentation. Arrêtez la présentation avant utilisation.
- ‧ Cette fonction n'est pas disponible sur MAC.
- ‧ Ne magasin aucune donnée de « vsPresenter » dans le disque sous POSTE DE TRAVAIL, car le système ne fonctionnerait pas correctement.
- ‧ L'affichage USB ne fonctionnera pas lorsque la fonction présentation ou diffusion est en service. Arrêtez ces fonctions avant utilisation.

## **Chapitre IV Configuration du WPG**

#### **4-1 Contrôle de conférence**

Lorsqu'il y a plus d'une connexion de présentation au WPG, vous pouvez contrôler le contenu à partir d'un présentateur différent via la page Web Conference Control.

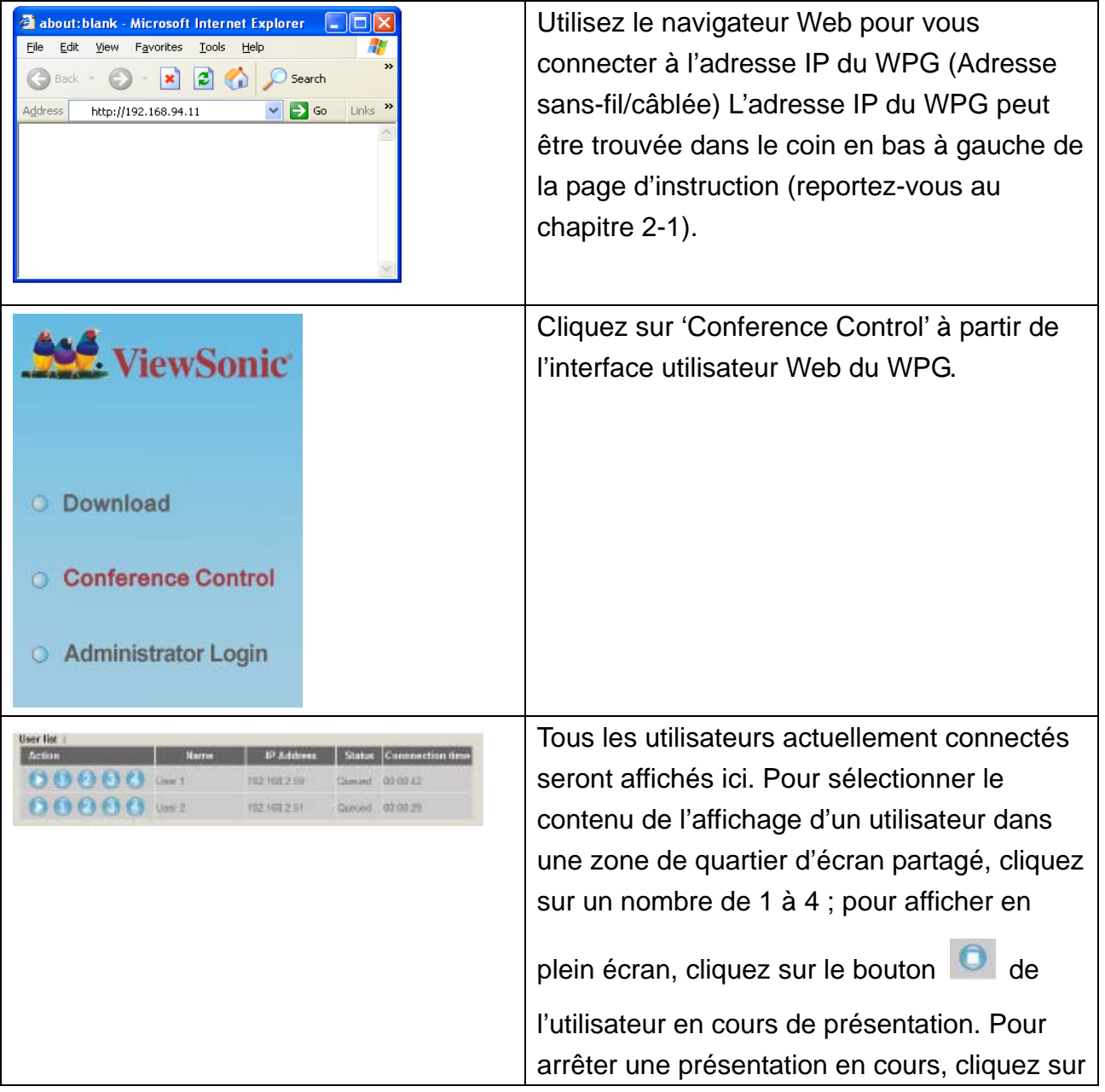

NB :

‧ Lorsque le « Mode administrateur » est activé, tous les boutons du logiciel de l'application seront désactivés.

Pour sélectionner l'utilisateur avec télécommande :

Lorsqu'il y a plus d'un logiciel connecté, vous pouvez utiliser également le contrôleur de télécommande pour sélectionner l'un d'eux pour en afficher le contenu (identique à la fonction 'Conference control' décrite dans le dernier chapitre). Appuyez sur le bouton 'Login' sur la télécommande.

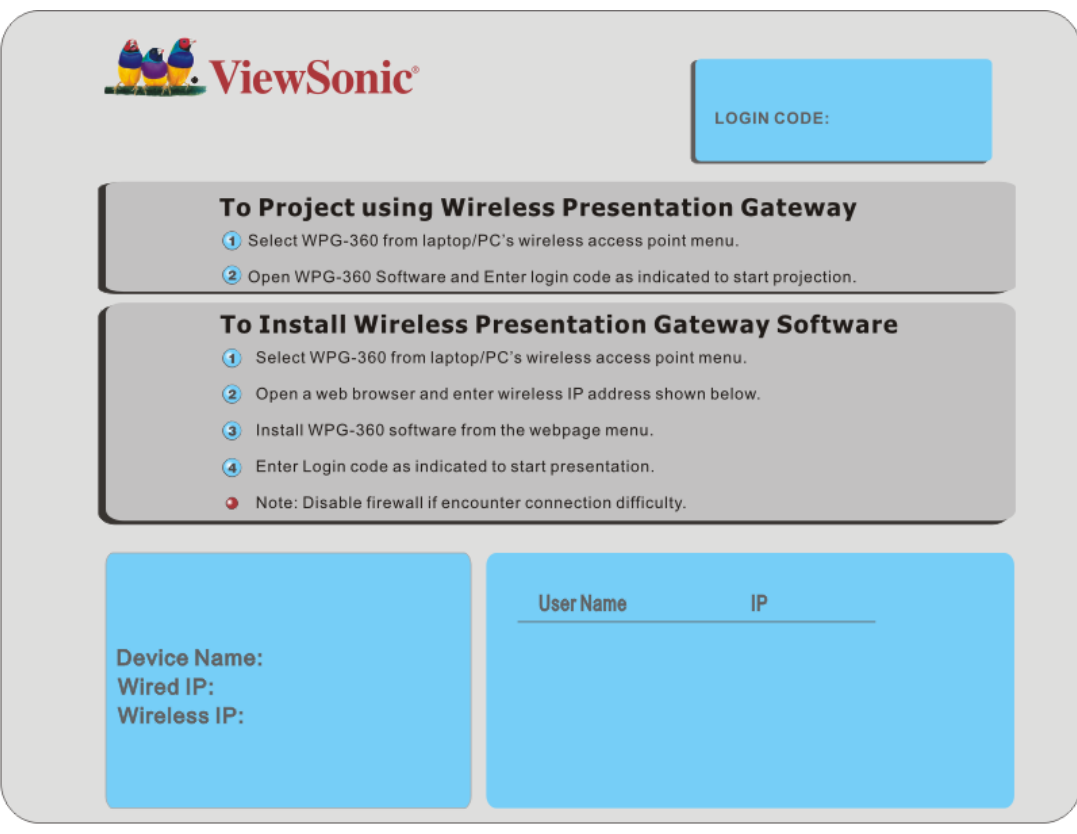

Vous pouvez utiliser les boutons 'Prev.' et 'Next' sur la télécommande pour déplacer la barre, puis cliquer sur le bouton pour sélectionner l'utilisateur en cours de présentation.

# **4-2 Connexion au menu de configuration Web**

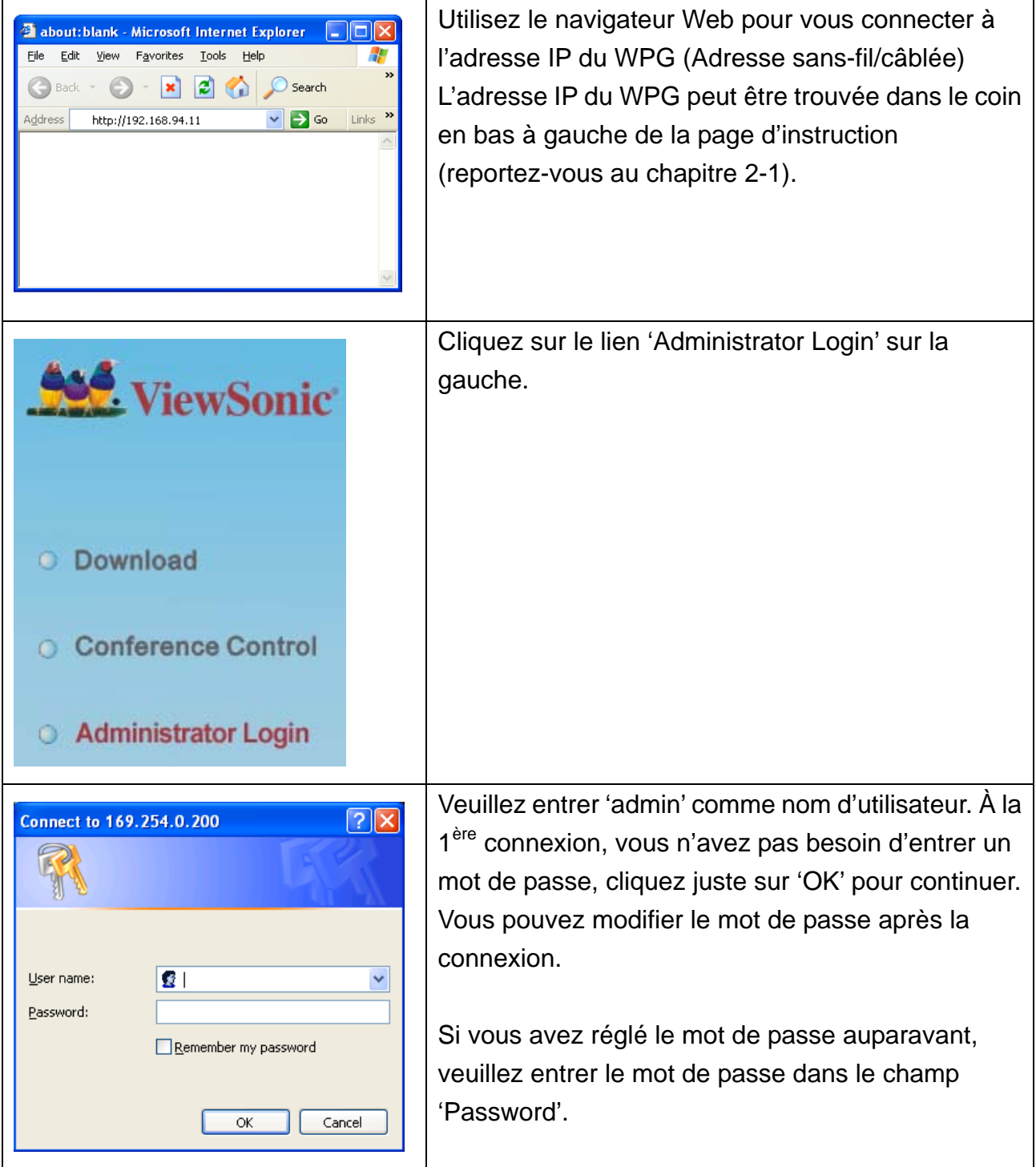

#### **4-3 Statut & Info**

Affiche l'information système, comme la version logicielle du système et l'adresse IP. Un grand nombre d'informations pratiques peuvent être obtenues ici lorsque vous avez besoin d'aide pour la configuration système et la mise à jour du microprogramme (firmware).

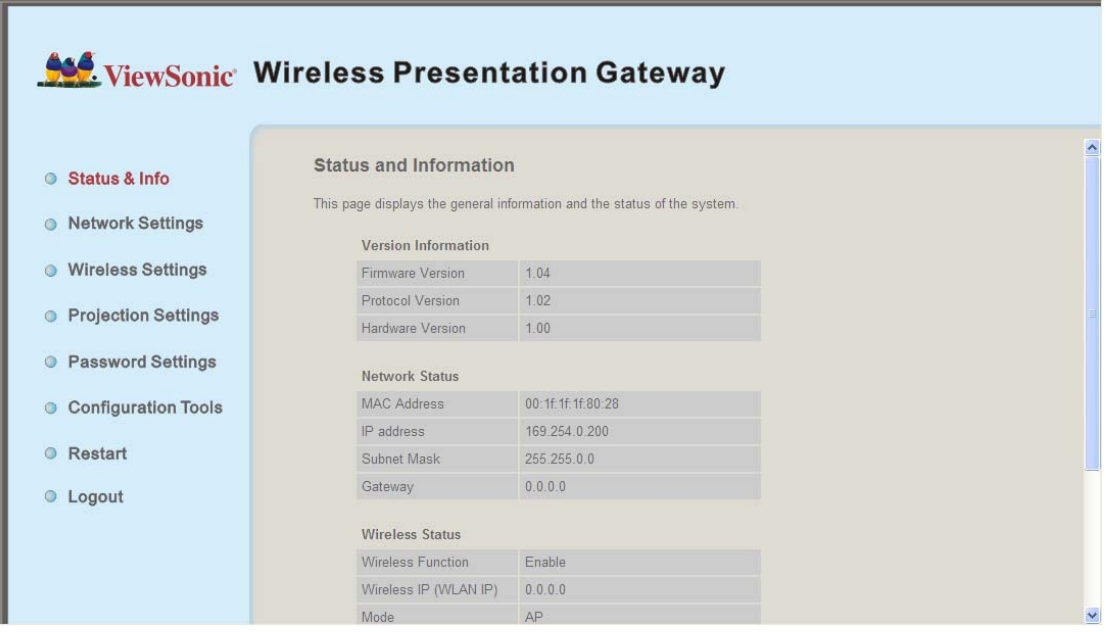

## **4-4 Paramètres réseau (Network Settings)**

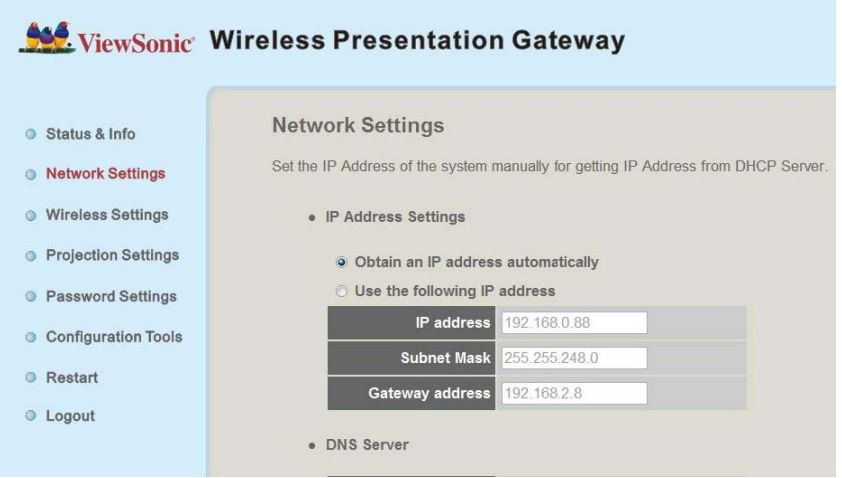

Affiche et configure les paramètres réseau.

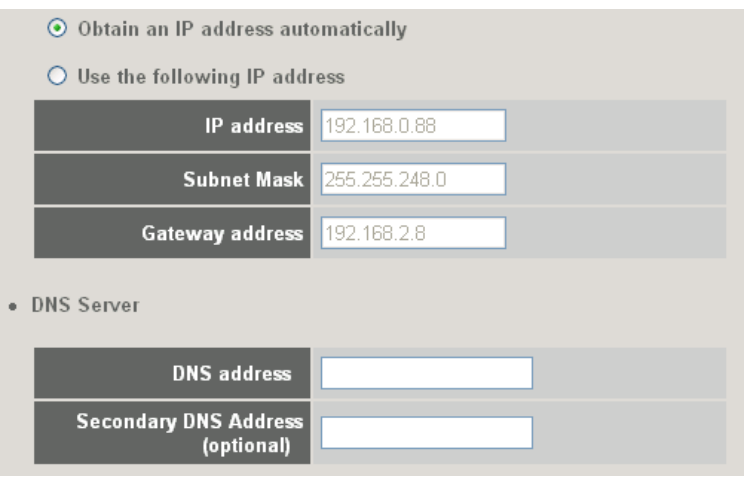

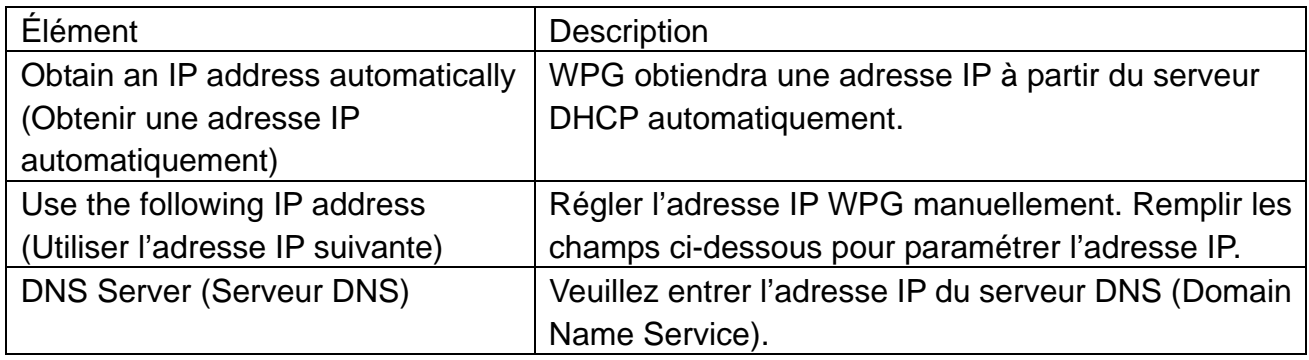

Cliquez sur le bouton 'Apply' pour sauvegarder les paramètres.

NOTE : Lorsque les paramètres de configuration sont modifiés, vous devez redémarrer la connexion réseau. Vous pouvez redémarrer la connexion réseau en cliquant sur "Restart" dans le menu de configuration Web.

## **4-5 Paramètres sans-fil (Wireless Settings)**

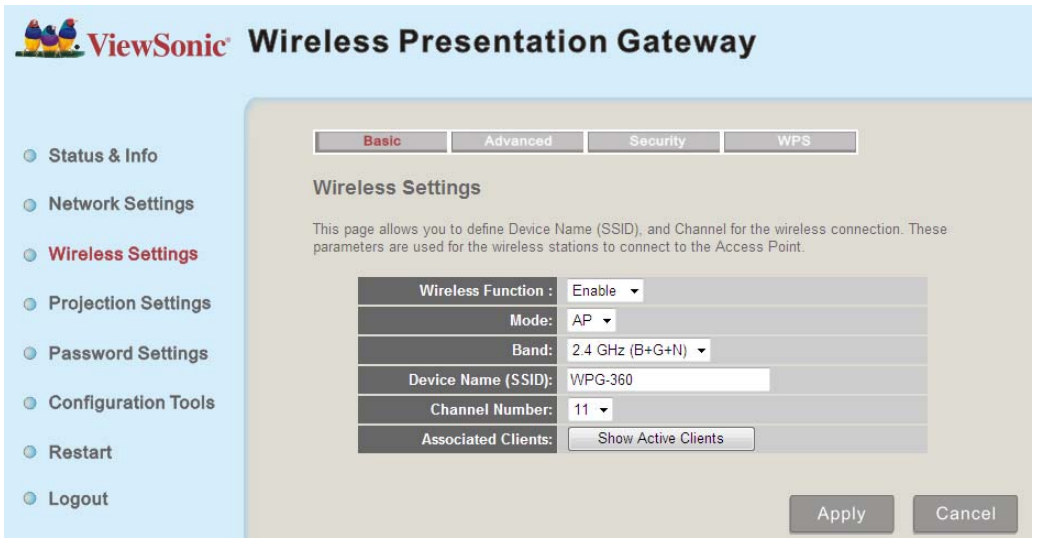

Configure les paramètres de réseau sans-fil.

## *4-5-1 Paramètres de 'Base'(Basic)*

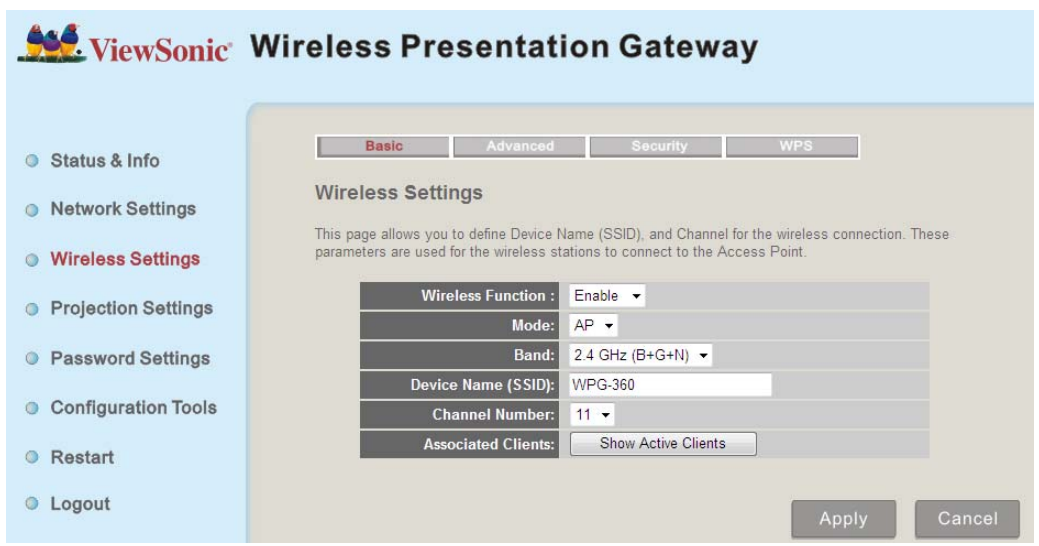

Affiche et configure les paramètres sans-fil.

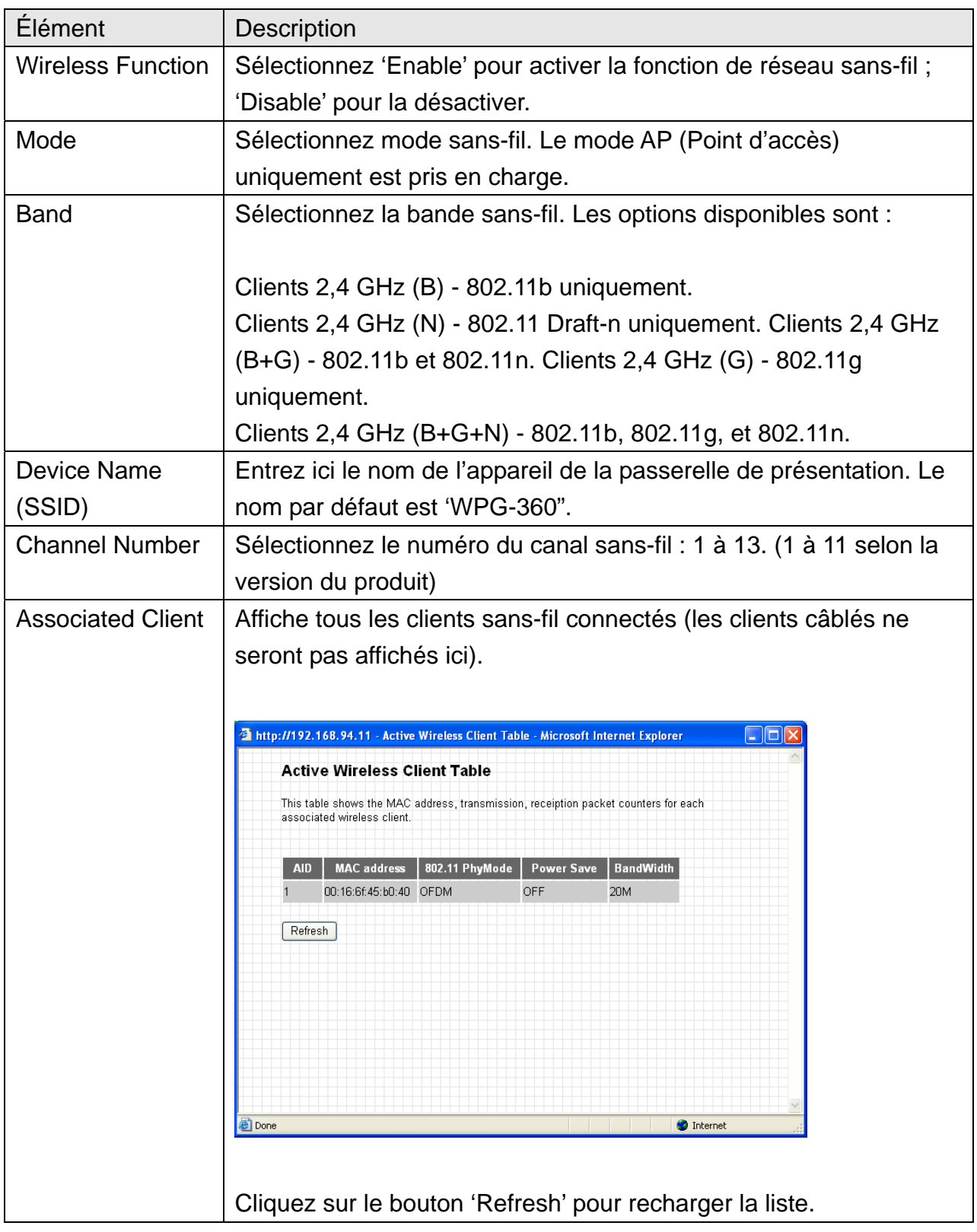

Cliquez sur le bouton 'Apply' pour sauvegarder les paramètres.

NOTE: Lorsque les paramètres de configuration sont modifiés, vous devez redémarrer la connexion réseau. Vous pouvez redémarrer la connexion réseau en cliquant sur "Restart" dans le menu de configuration Web.

## *4-5-2 Paramètres 'avancés' (Advanced)*

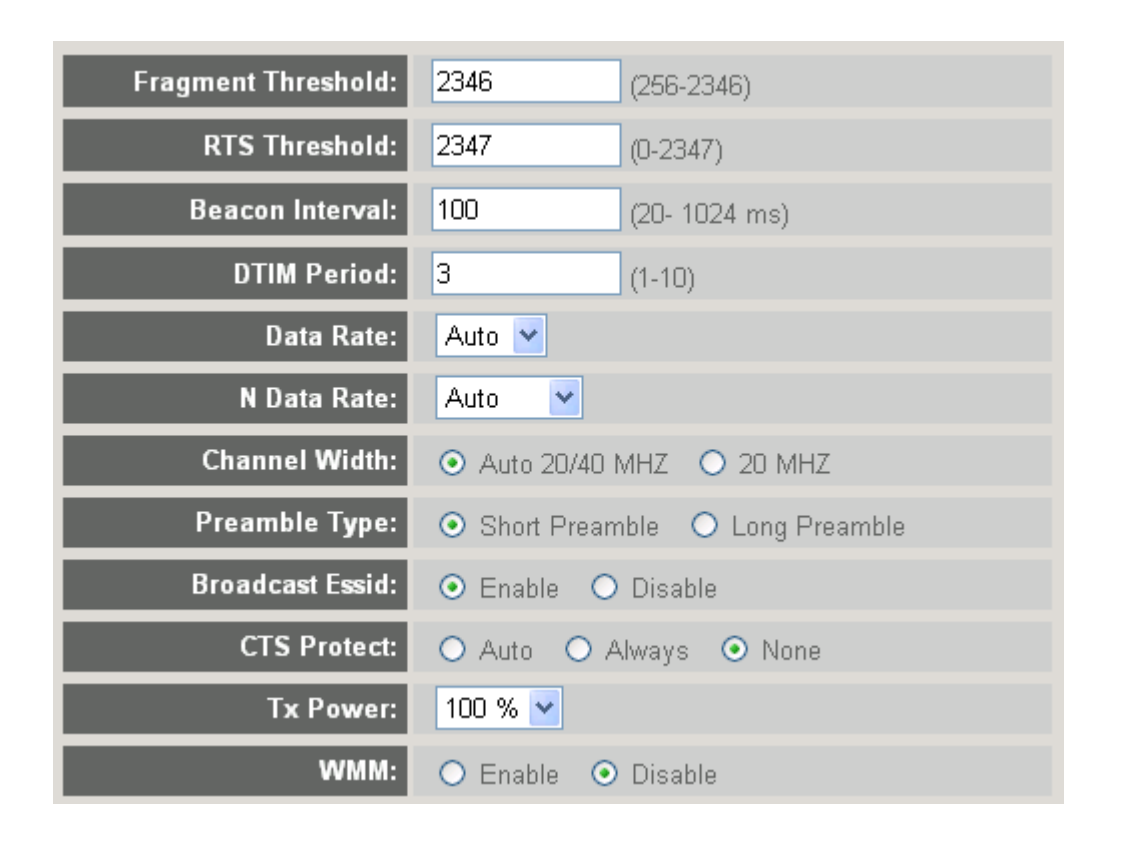

#### **Affiche et configure les paramètres avancés.**

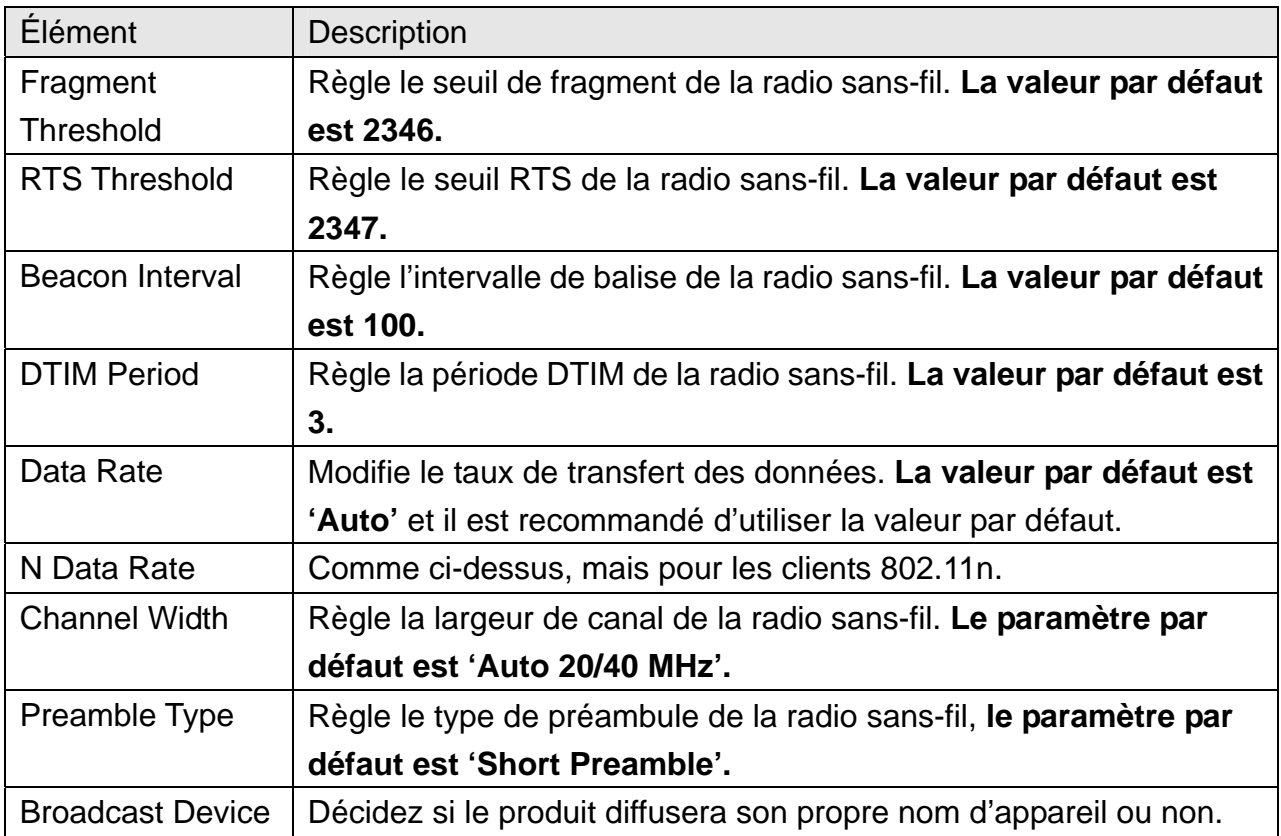

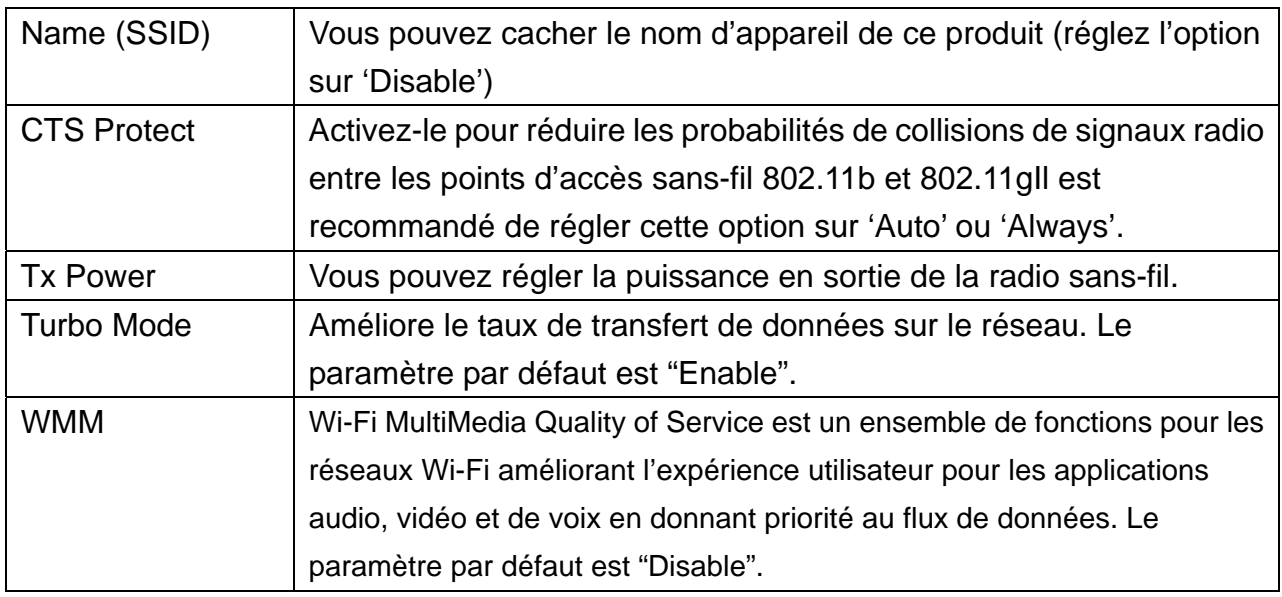

Cliquez sur le bouton 'Apply' pour sauvegarder les paramètres.

NOTE : Lorsque les paramètres de configuration sont modifiés, vous devez redémarrer la connexion réseau. Vous pouvez redémarrer la connexion réseau en cliquant sur "Restart" dans le menu principal.

## *4-5-3 Paramètres de 'sécurité' (Security)*

#### *4-5-3-1 Cryptage : Disabled*

Cryptage sans-fil désactivé.

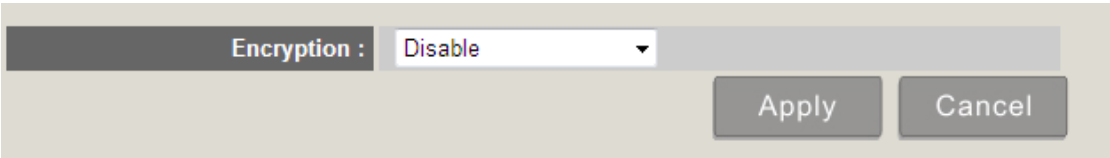

## *4-5-3-2 Cryptage : WEP*

Activer le cryptage WEP. Les clients sans-fil doivent prendre en charge le cryptage WEP et connaître la clé de cryptage que vous configurez ici.

#### **Security Settings** This page allows you setup the wireless security. Turn on WEP or WPA by using Encryption Keys could prevent any unauthorized access to your wireless network. Encryption: **WEP** J. Key Length:  $64$ -bit  $\rightarrow$ Key Format: Hex (10 characters)  $\rightarrow$ Default Tx Key: Key 1 -**Encryption Key 1: Encryption Key 2: Encryption Key 3: Encryption Key 4:**

Affiche et configure les paramètres de cryptage.

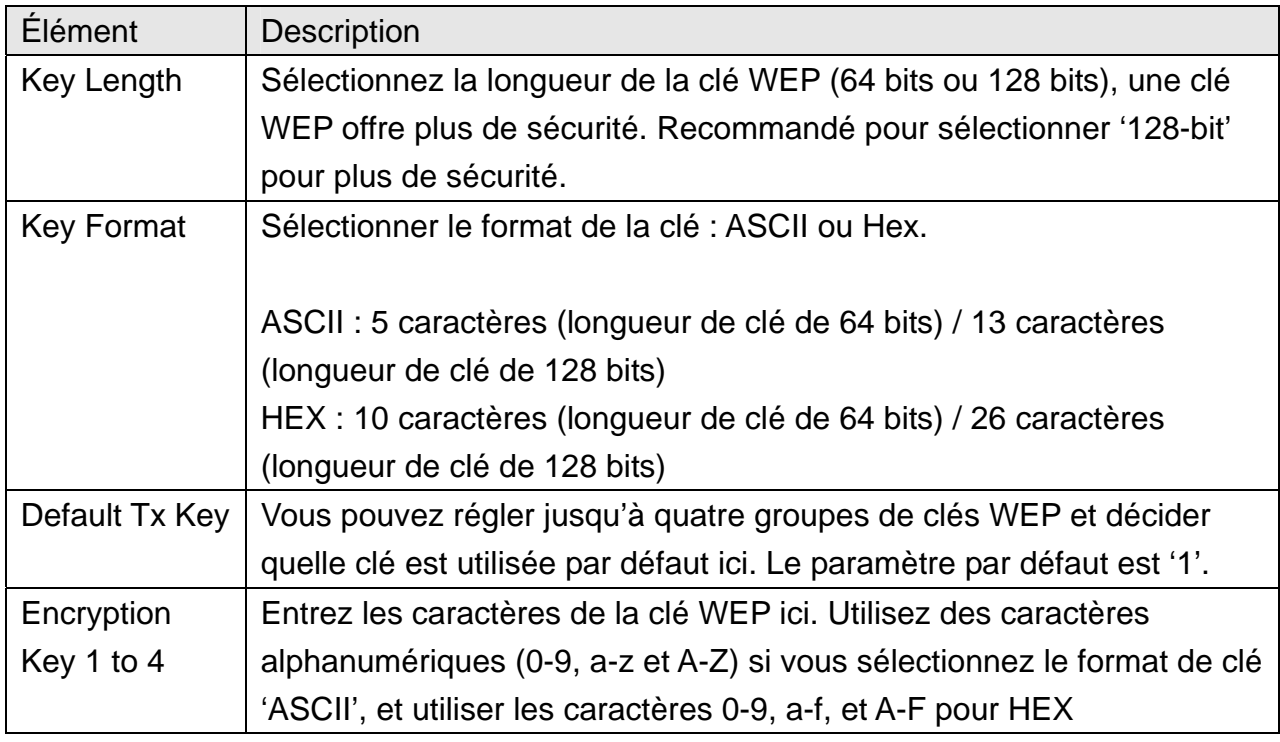

Cliquez sur le bouton 'Apply' pour sauvegarder les paramètres.

NOTE: Lorsque les paramètres de configuration sont modifiés, vous devez redémarrer la connexion réseau. Vous pouvez redémarrer la connexion réseau en cliquant sur "Restart" dans le menu principal.

## *4-5-3-3 Cryptage : Clé WPA pré-partagée*

Activer le cryptage WEP. Les clients sans-fil doivent prendre en charge le cryptage WPA et connaître le mot de passe cryptée que vous configurez ici.

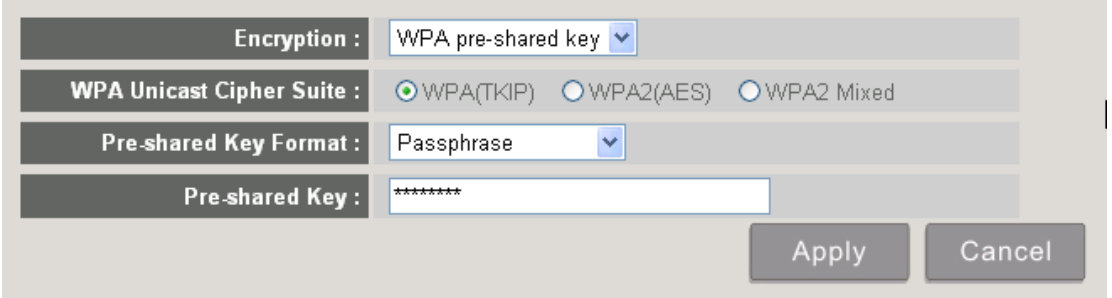

Affiche et configure les paramètres de cryptage.

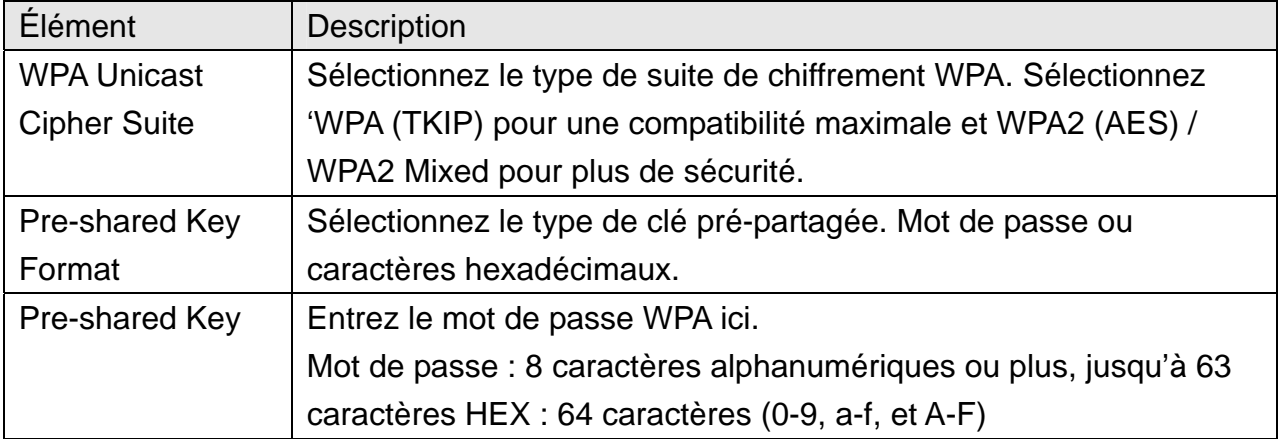

Cliquez sur le bouton 'Apply' pour sauvegarder les paramètres.

NOTE: Lorsque les paramètres de configuration sont modifiés, vous devez redémarrer la connexion réseau. Vous pouvez redémarrer la connexion réseau en cliquant sur "Restart" dans le menu principal.

#### *4-5-4 Paramètres 'WPS'*

Dans ce menu, vous pouvez utiliser WPS (Wi-Fi Protected Setup) pour paramétrer des connexions sans-fil sécurisées rapidement et facilement avec les clients sans-fil compatibles WPS.

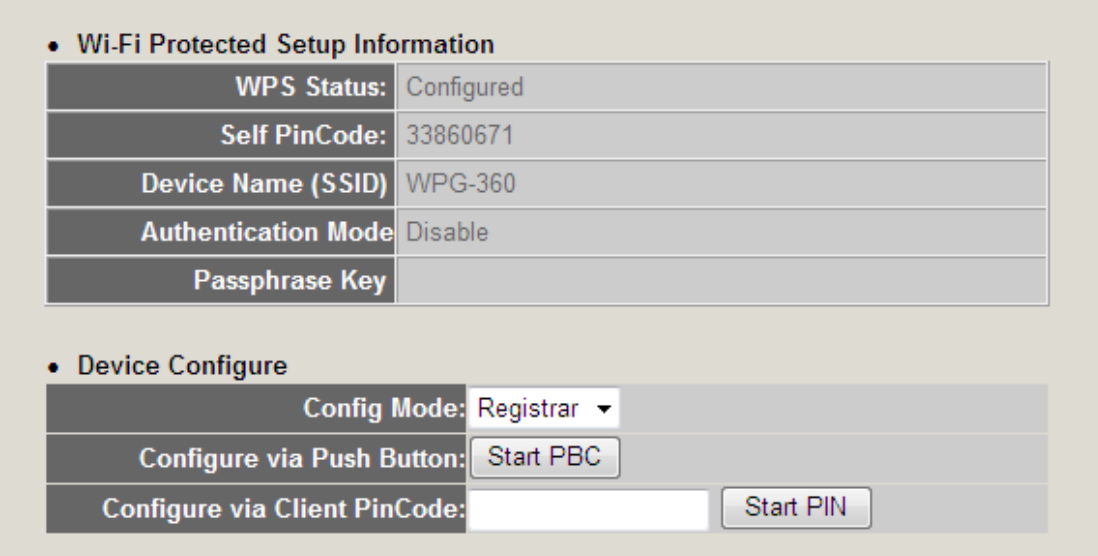

#### Affiche et configure les paramètres WPS.

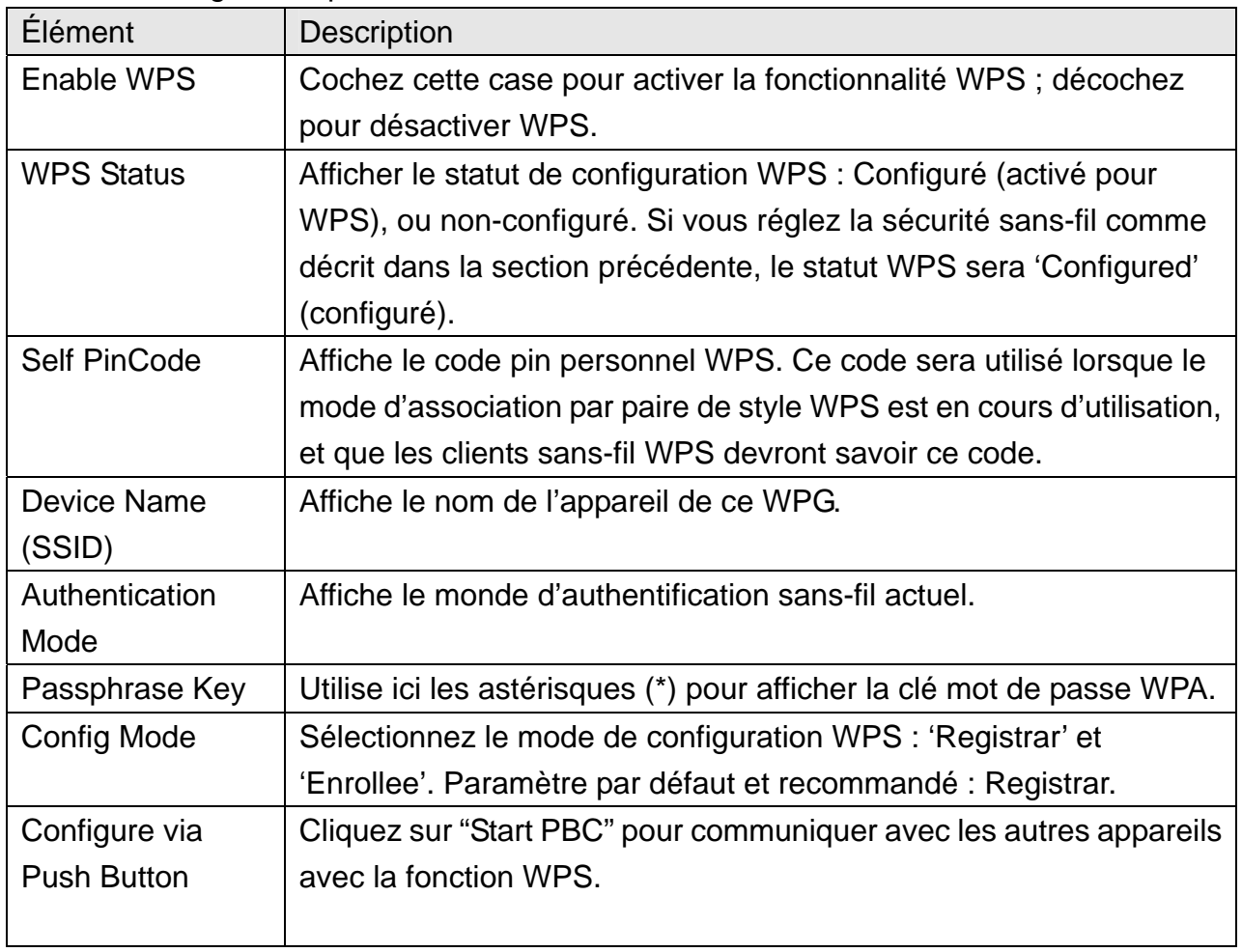

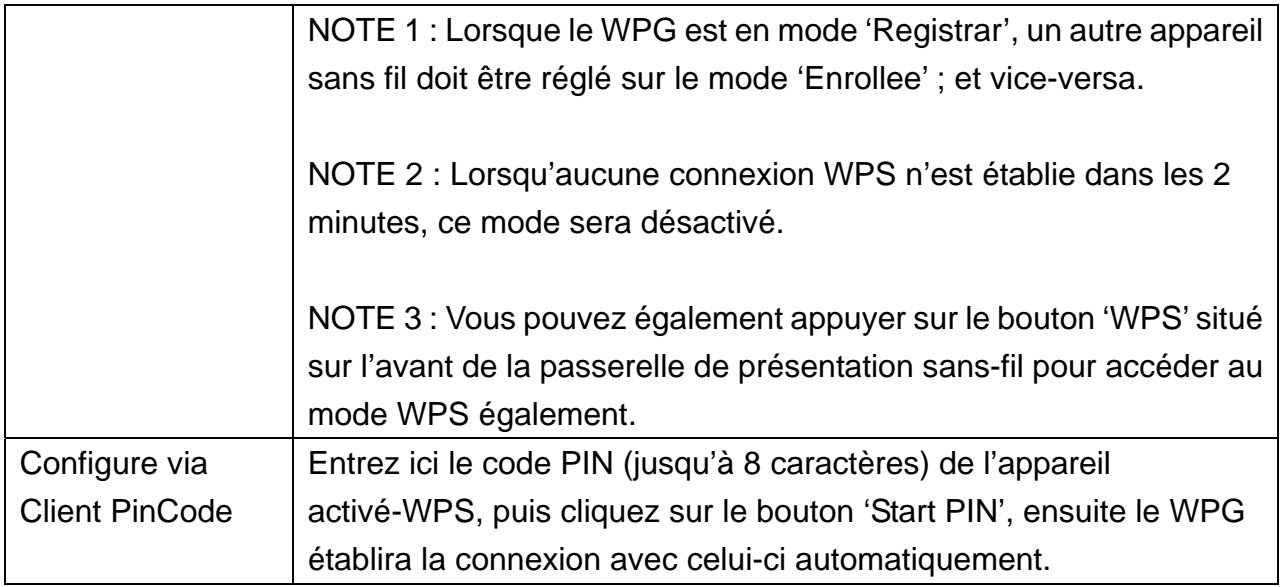

#### **4-6 Paramètres de projection (Projection Setting)**

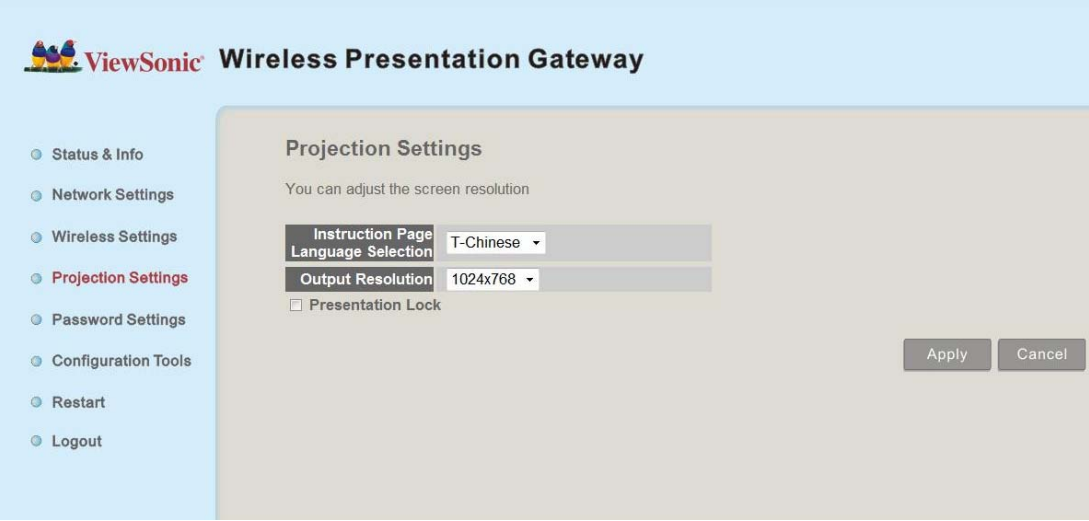

Affiche et configure le paramètre de projection.

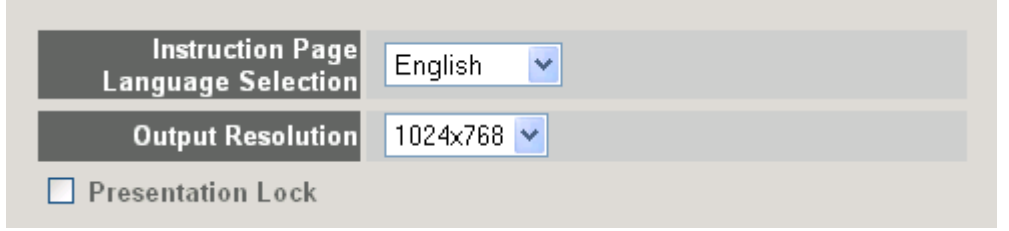

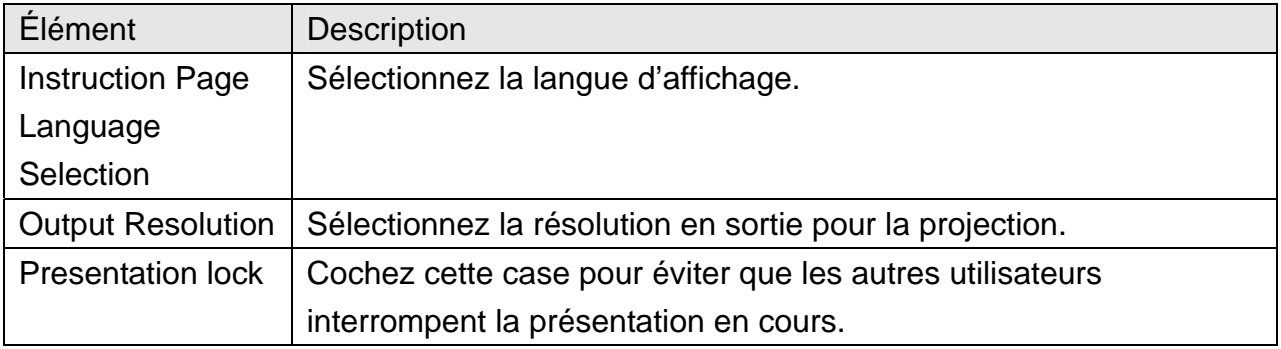

Cliquez sur le bouton 'Apply' pour sauvegarder les paramètres.

NOTE : Lorsque les paramètres de configuration sont modifiés, vous devez redémarrer la connexion réseau. Vous pouvez redémarrer la connexion réseau en cliquant sur "Restart" dans le menu principal.

#### **4-7 Paramétrage du mot de passe (Password Setting)**

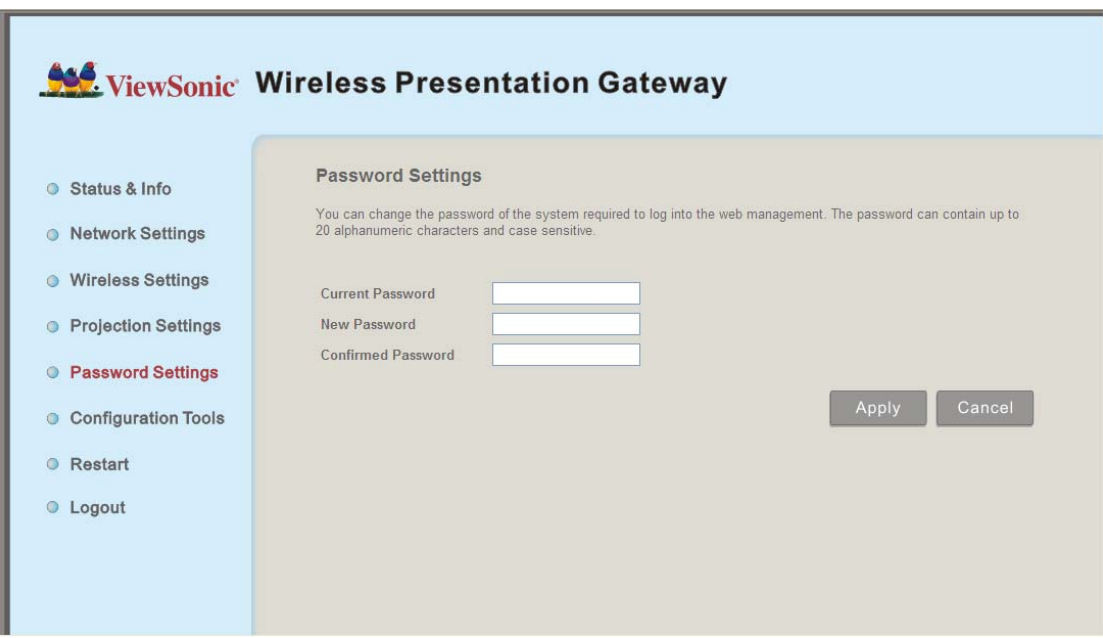

Affiche et configure les paramètres du mot de passe.

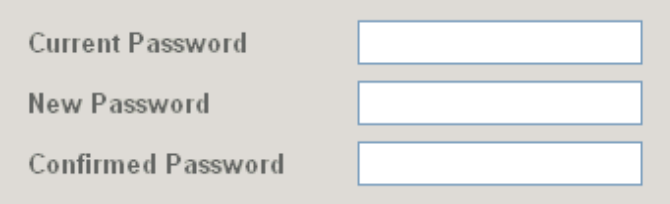

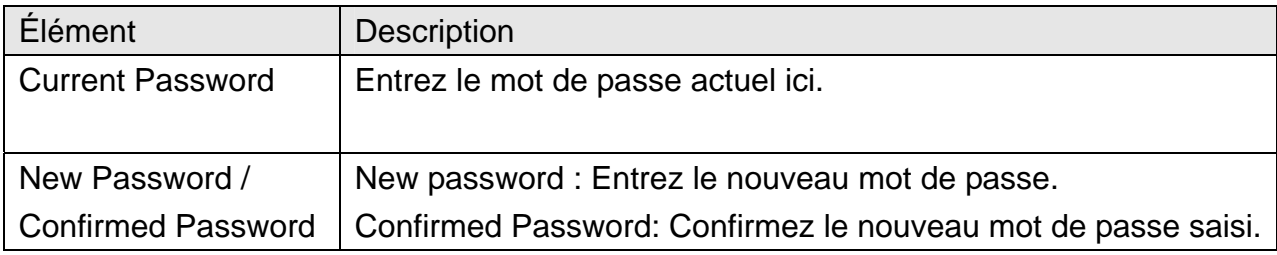

Cliquez sur le bouton 'Apply' pour sauvegarder les paramètres.

NOTE: Lorsque les paramètres de configuration sont modifiés, vous devez redémarrer la connexion réseau. Vous pouvez redémarrer la connexion réseau en cliquant sur "Restart" dans le menu principal.

# **4-8 Outils de configuration (Configuration Tools)**

## *4-8-1 Outils de configuration*

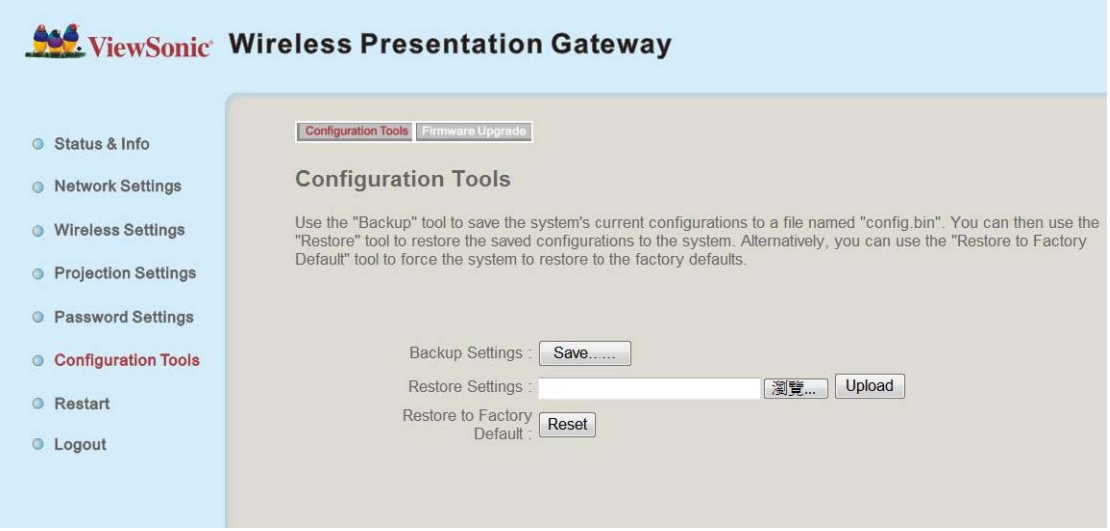

Vous permet de sauvegarder / restaurer le paramètre de WPG.

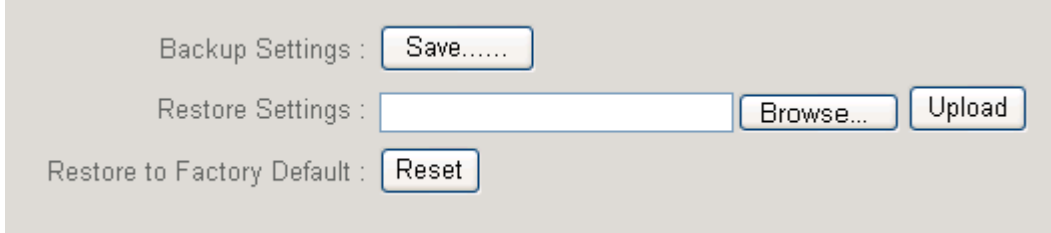

Affiche et configure les outils de configuration.

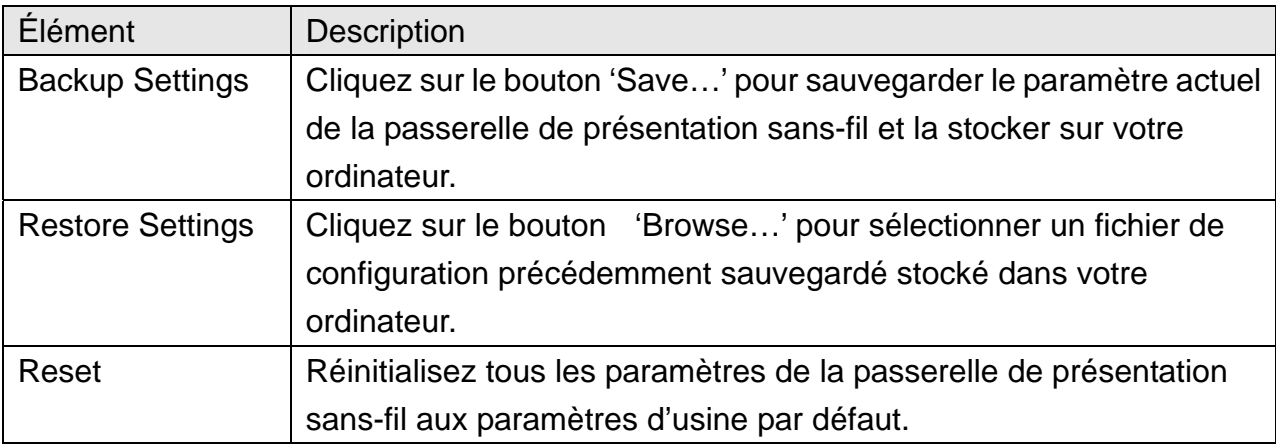

#### *4-8-2 Mise à jour du microprogramme*

Mettre à jour le microprogramme de ce WPG.

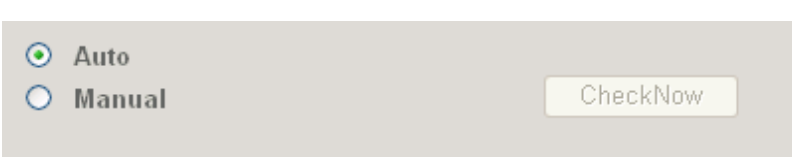

Sélectionnez « Auto ». WPG téléchargera automatiquement la dernière version du microprogramme, qui sera ainsi mis à jour, lorsque le WPG se connecte à Internet.

#### *Note:*

- ‧ *il est recommandé d'utiliser la connexion Ethernet câblée pour effectuer la mise à jour logicielle.*
- ‧ *La mise à jour peut prendre plus de 30 minutes (temps variable selon le débit de la connexion Internet). Veuillez patienter pendant la mise à jour, et ne pas éteindre l'appareil avant qu'il ne redémarre et que l'écran ne revienne à la page des instructions.*

#### **4-9 Redémarrage(Restart)**

Redémarrez le WPG lorsque l'appareil ne fonctionne pas correctement ou pour appliquer les changements effectués dans le menu de configuration Web.

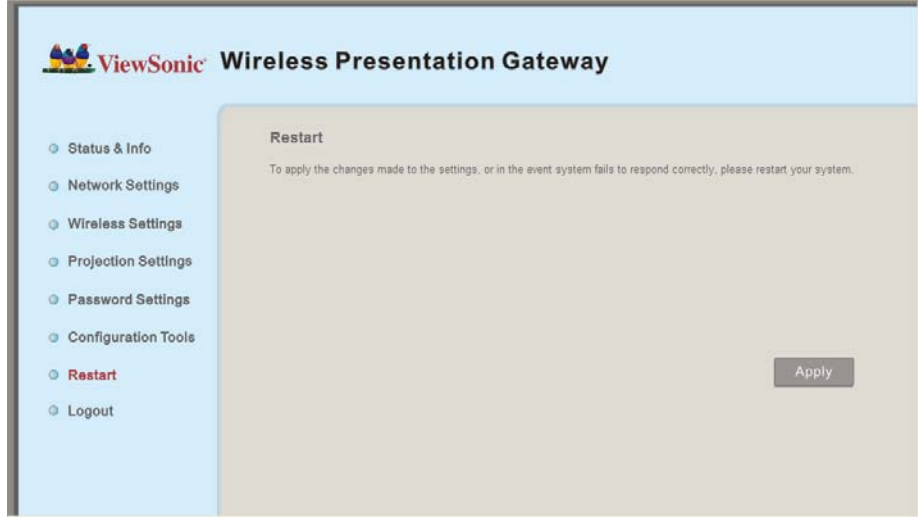

Note : Le redémarrage dure 60 secondes environ.

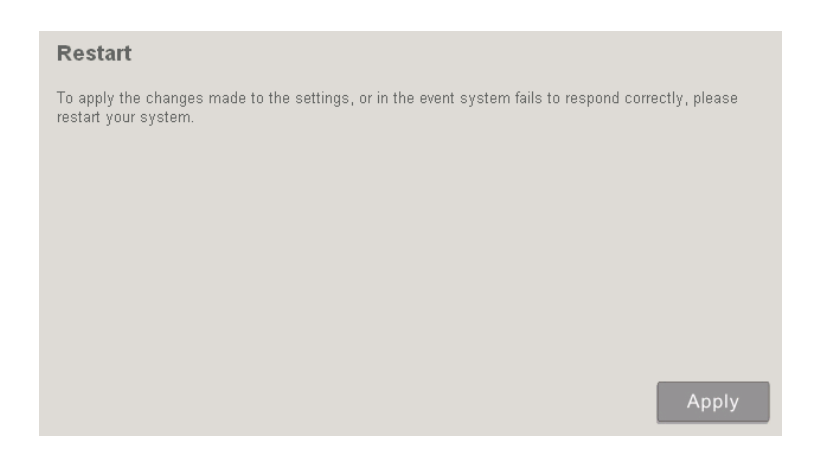

Cliquez sur le bouton 'Apply' pour redémarrer le WPG.

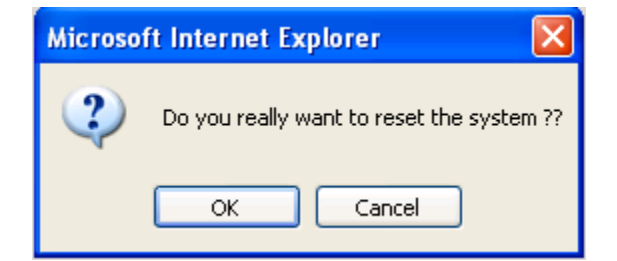

Cliquez sur le bouton 'OK' pour redémarrer le WPG, ou bien cliquez sur 'Cancel' pour annuler.

**ViewSonic** WPG-360 39

# **4-10 Déconnexion(Logout)**

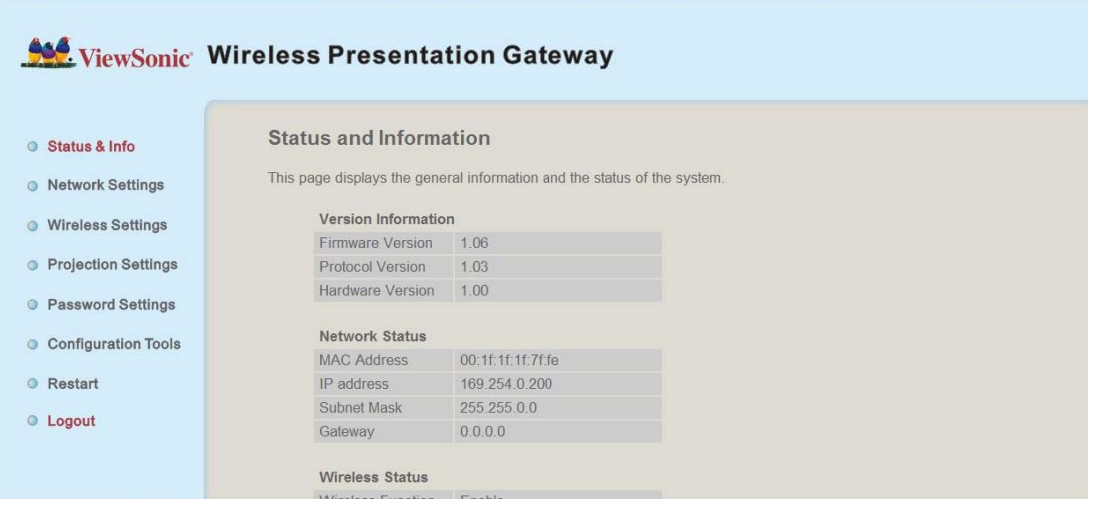

Si vous voulez vous déconnecter du menu de configuration Web, cliquez sur 'Logout'.

# **Chapitre V Appendice**

# **5-1 Caractéristiques matérielles**

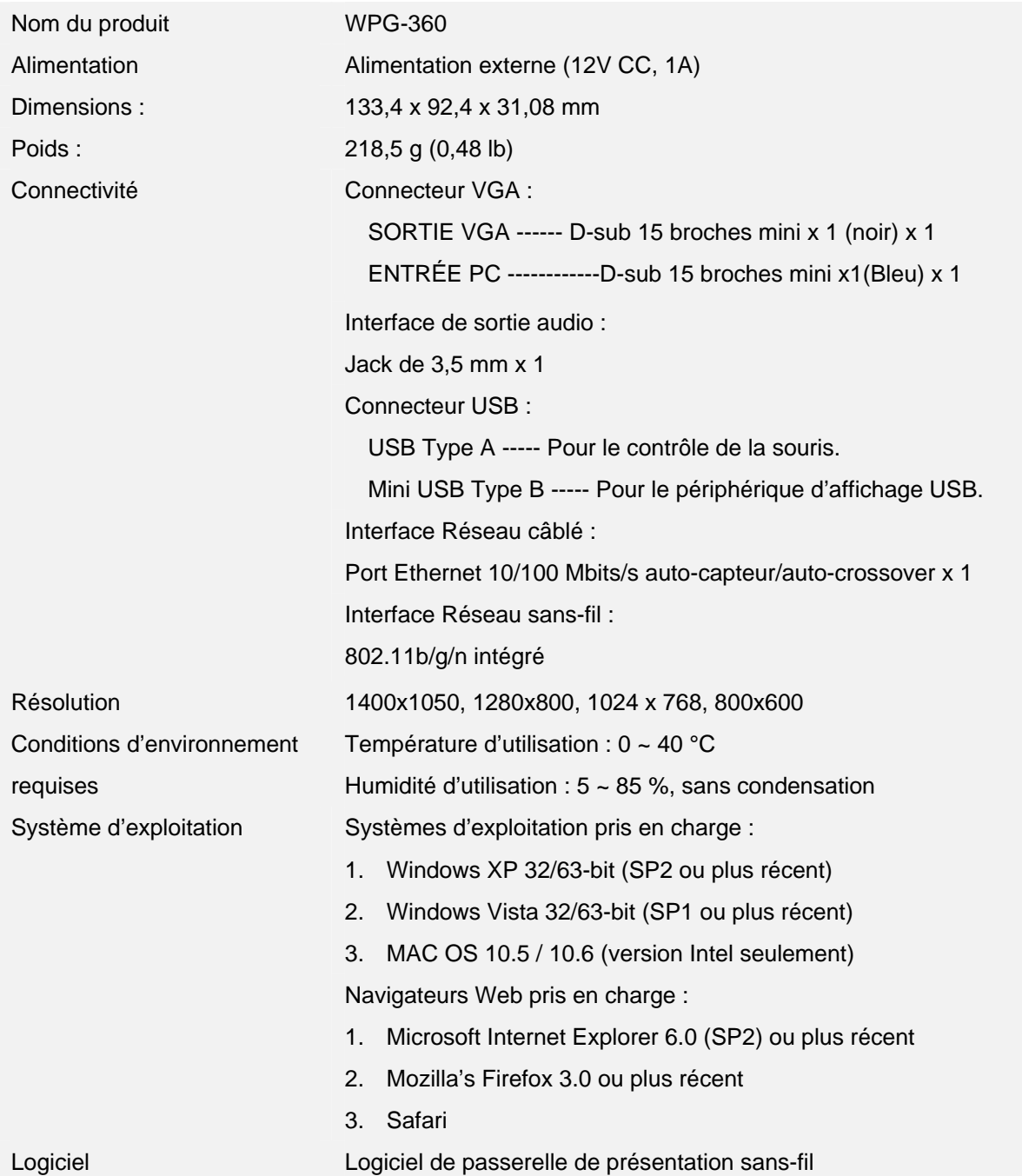

#### **5-2 Dépannage**

Scénario : Impossible de se connecter à la passerelle de présentation sans-fil

Solution :

1. Vérifiez les lumières DEL situées à l'avant du WPG. Si la DEL 'Power' ne s'allume pas, vérifiez les points suivants :

- Vérifiez la connexion de l'adaptateur CA, et que la prise électrique que vous utilisez avec l'adaptateur CA fonctionne correctement.
- Appuyez sur le bouton 'Power' sur la télécommande pour vérifier si les lumières DEL 'Power' s'allument à présent.

2. Vérifiez la connexion réseau.

3. Assurez-vous de vous être connecté à l'adresse IP correcte.

4. Si vous utilisez un réseau sans-fil, assurez vous de vous être connecté au bon appareil.

5. Si vous utilisez un réseau sans-fil, vérifiez le mot de passe WPA/WEP.

Scénario : La télécommande ne fonctionne pas

Solution : 1. Remplacez la pile de la télécommande par de nouvelles (Pile au lithium CR-2032).

2. Veuillez pointer le transmetteur IR (situé en haut de la télécommande) vers le récepteur IR du WPG.

3. Assurez-vous que le récepteur IR du WPG (nommé 'Remote') ne soit pas bloqué par un objet quelconque.

4. S'il y a une source de lumière forte/fluorescente à proximité du transmetteur/récepteur IR, la télécommande peut ne pas fonctionner correctement.

5. Si la distance entre le transmetteur/récepteur IR est supérieure à 7 mètres, la télécommande peut ne pas fonctionner correctement.

6. Assurez-vous que le câble d'extension IR soit correctement inséré dans la prise jack 'IR IN' à l'arrière du WPG, et non pas dans la prise 'AUDIO OUT'.

Scénario : Aucune image affichée sur l'affichage du WPG.

Solution :

1. Vérifiez la connexion entre l'affichage vidéo et le WPG.

2. Assurez-vous que l'affichage vidéo que vous utilisez prenne en charge le mode de sortie vidéo que vous avez sélectionné (en mode VGA).

3. Assurez-vous que l'affichage vidéo soit allumé.

Scénario : J'entends un bruit lorsque le WPG est en fonctionnement.

Solution : Si vous sentez quelque chose d'étrange ou vovez de la fumée sortir du WPG. débranchez le cordon d'alimentation CA (si possible), et retournez le WPG à votre revendeur immédiatement.

Scénario: Aucune image ne sort via le périphérique d'affichage USB du système Windows

Solution:

1. Vérifiez les connexions du câble reliant le WPG-360 à votre PC.

2. Vérifiez que personne ne soit en train de faire la présentation.

3. Accédez au disque « vsPresenter » depuis « COMPUTER » et exécutez « vsPresenter.exe ».

Scénario: Aucun son ne sort en MAC

Solution:

1. Vérifiez d'avoir sélectionné « Enable Audio » (activer le son).

2. Une fenêtre de dialogue émergera, vous demandant d'installer un programme additionnel dans votre ordinateur MAC PC pour pouvoir envoyer du son au WPG-360.

Scénario : L'image ne s'affiche pas lorsqu'on utilise certains lecteurs de média (p. ex., Windows Media Player) sous Windows XP

Solution:

1. Téléchargez le pilote vidéo depuis la page de téléchargement et installez-le dans votre ordinateur. Redémarrez toujours l'ordinateur après l'installation pour que celle-ci prenne effet.

2. La demande d'installer le pilote vidéo émergera chaque fois que le logiciel de l'application WPG-360 est activé. Une fois qu'il sera installé, ce message ne s'affichera plus.

NB :

Si certains contenus du Web (p. ex. YouTube) ne s'affichent pas, allez au Gestionnaire de périphériques de l'ordinateur et désinstallez le pilote de Mirage.

Scénario : La souris USB ne fonctionne pas avec certains programmes de l'application sous Windows Vista ou Windows 7.

Solution:

1. Allez à « Modifier les paramètres de votre compte d'utilisateur », décochez« Utiliser le contrôle des comptes d'utilisateurs pour vous aider à protéger votre ordinateur » (sous Windows Vista) ou sélectionnez « Ne jamais notifier » (sous Windows 7).

# **Assistance clientèle**

Pour l'assistance technique ou les services sur le produit, voir le tableau ci-dessous ou contactez votre vendeur.

**Remarque:** Vous aurez besoin du numéro de série du produit.

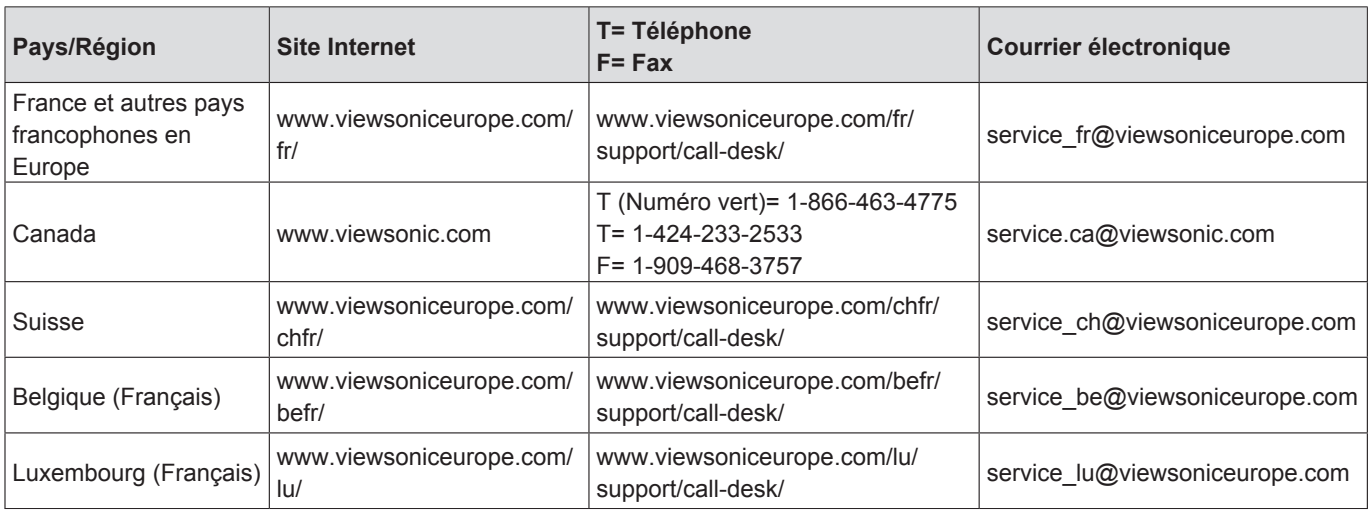

# **Garantie limitée**

Veuillez utiliser le tableau du Service Après Vente de ce Guide pour trouver le site Web de ViewSonic correspondant à votre pays pour des informations de garantie.

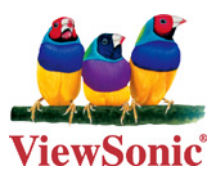